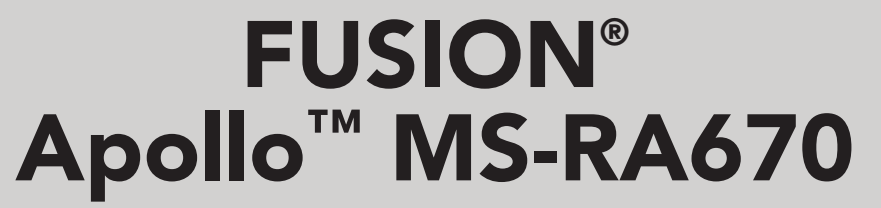

B E N U T Z E R H A N D B U C H

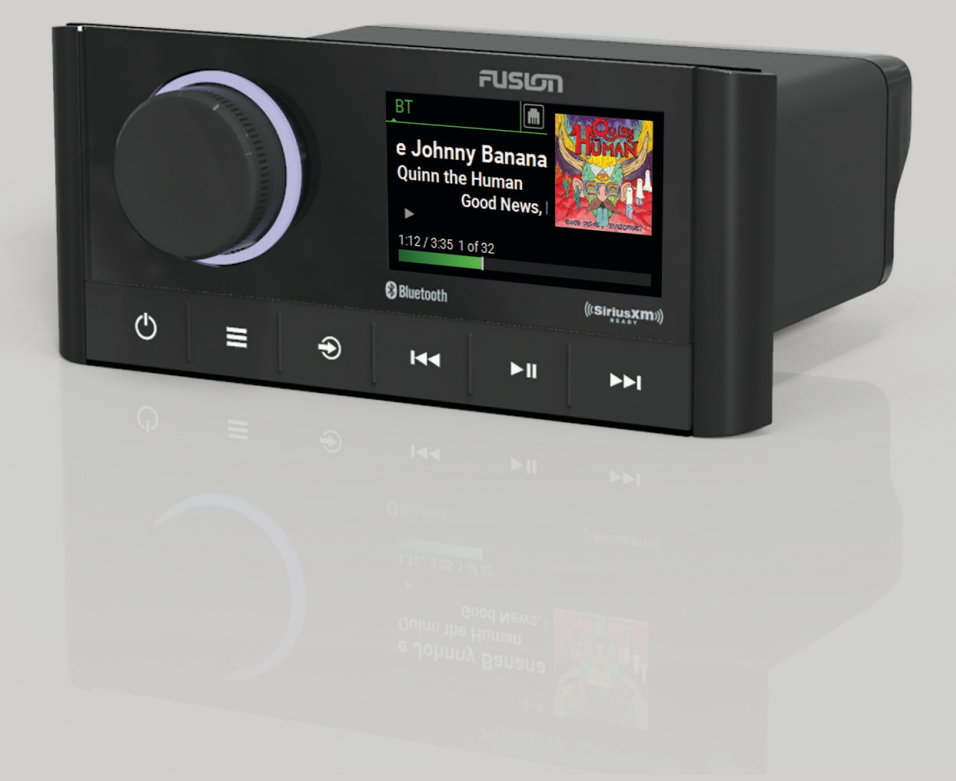

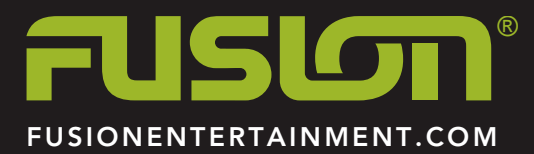

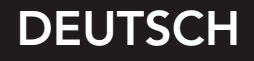

#### © 2019 Garmin Ltd. oder deren Tochtergesellschaften

Alle Rechte vorbehalten. Gemäß Urheberrechten darf dieses Handbuch ohne die schriftliche Genehmigung von Garmin weder ganz noch teilweise kopiert werden. Garmin behält sich das Recht vor, Änderungen und Verbesserungen an seinen Produkten vorzunehmen und den Inhalt dieses Handbuchs zu ändern, ohne Personen oder Organisationen über solche Änderungen oder Verbesserungen informieren zu müssen. Unter [www.fusionentertainment.com](http://www.fusionentertainment.com) finden Sie aktuelle Updates sowie zusätzliche Informationen zur Verwendung dieses Produkts.

Garmin®, ANT®, FUSION® und das Fusion Logo sind Marken von Garmin Ltd. oder deren Tochtergesellschaften und sind in den USA und anderen Ländern eingetragen. Apollo™, Connect IQ™, FUSION-Link™, FUSION-Link Lite™ und FUSION PartyBus™ sind Marken von Garmin Ltd. oder deren Tochtergesellschaften. Diese Marken dürfen nur mit ausdrücklicher Genehmigung von Garmin verwendet werden.

Apple®, AirPlay®, iPhone® und iPod touch® sind Marken von Apple Inc. und sind in den USA und anderen Ländern eingetragen. App Store® ist eine Dienstleistungsmarke von Apple Inc. und in den USA und anderen Ländern eingetragen. Android™ und Google Play™ sind Marken von Google Inc. Die Wortmarke BLUETOOTH® und die Logos sind Eigentum von Bluetooth SIG, Inc. und werden von Garmin ausschließlich unter Lizenz verwendet. NMEA 2000° und das NMEA 2000 Logo sind eingetragene Marken der National Marine Electronics Association. SiriusXM®, SportsFlash™, TuneMix™, TuneStart™ und alle zugehörigen Marken und Logos sind Marken von Sirius XM Radio Inc. Alle Rechte vorbehalten. Weitere Marken und Markennamen sind Eigentum ihrer jeweiligen Inhaber.

Modellnummer: A03657 IC: 1792A-03657

# **Inhaltsverzeichnis**

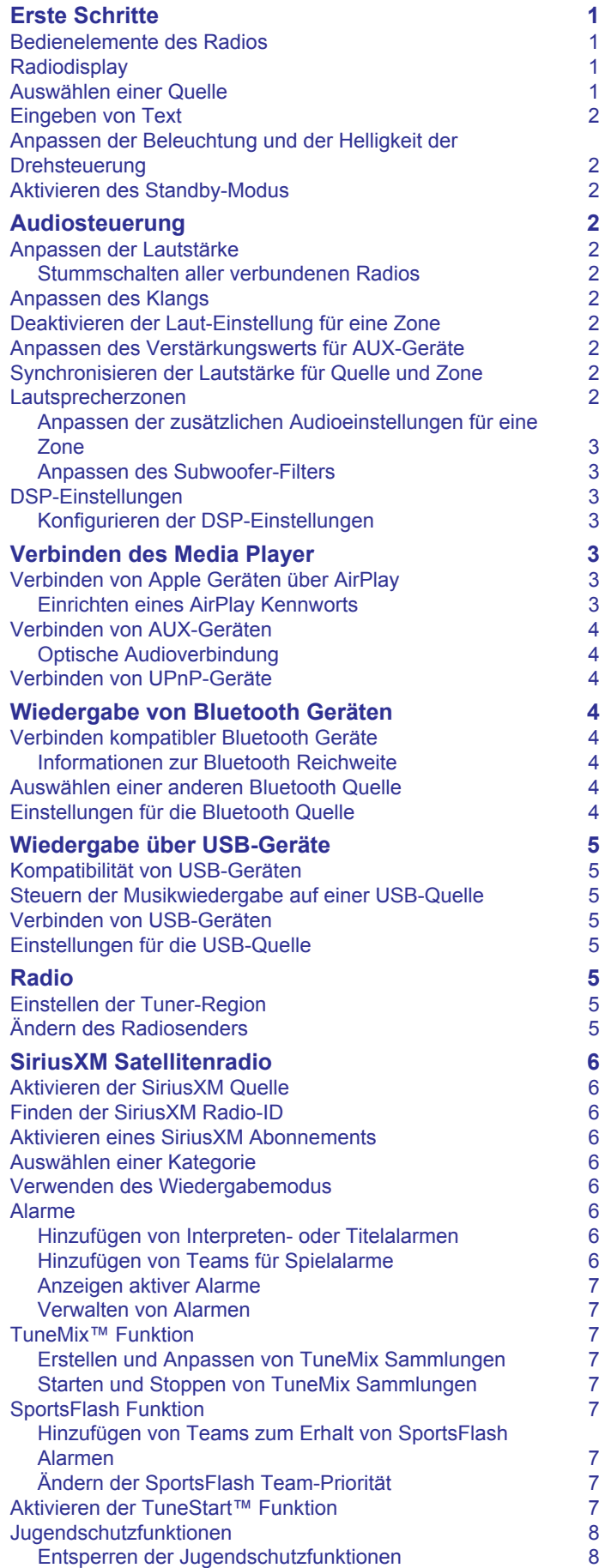

[Sperren von Kanälen](#page-11-0) aus der Sperren 1980 auch der Sperren 1980 auch der Sperren 1980 auch der Sperren 1980 auch der Sperren 1980 auch der Sperren 1980 auch der Sperren 1980 auch der Sperren 1980 auch der Sperren 1980 auch

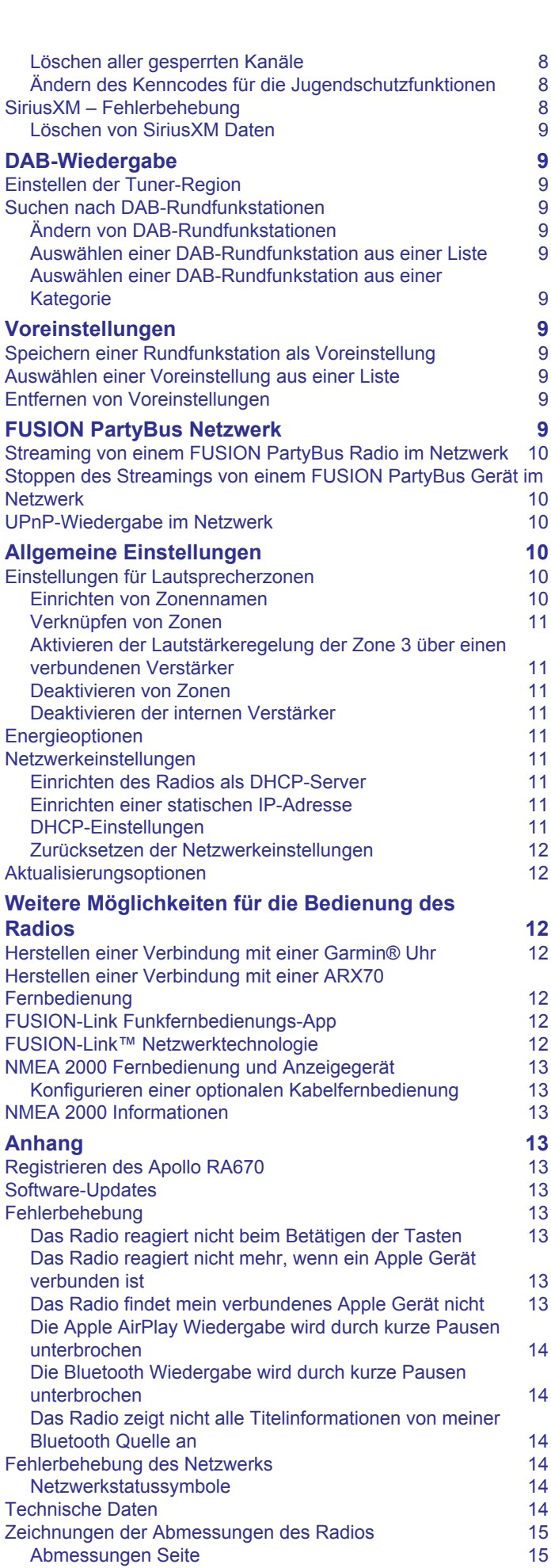

**[Index](#page-19-0) 16**

# **Erste Schritte**

### **WARNUNG**

<span id="page-4-0"></span>Lesen Sie alle Produktwarnungen und sonstigen wichtigen Informationen der Anleitung "*Wichtige Sicherheits- und Produktinformationen"*, die dem Produkt beiliegt.

# **Bedienelemente des Radios**

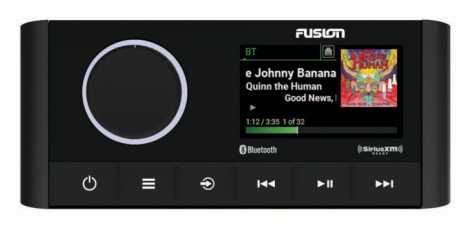

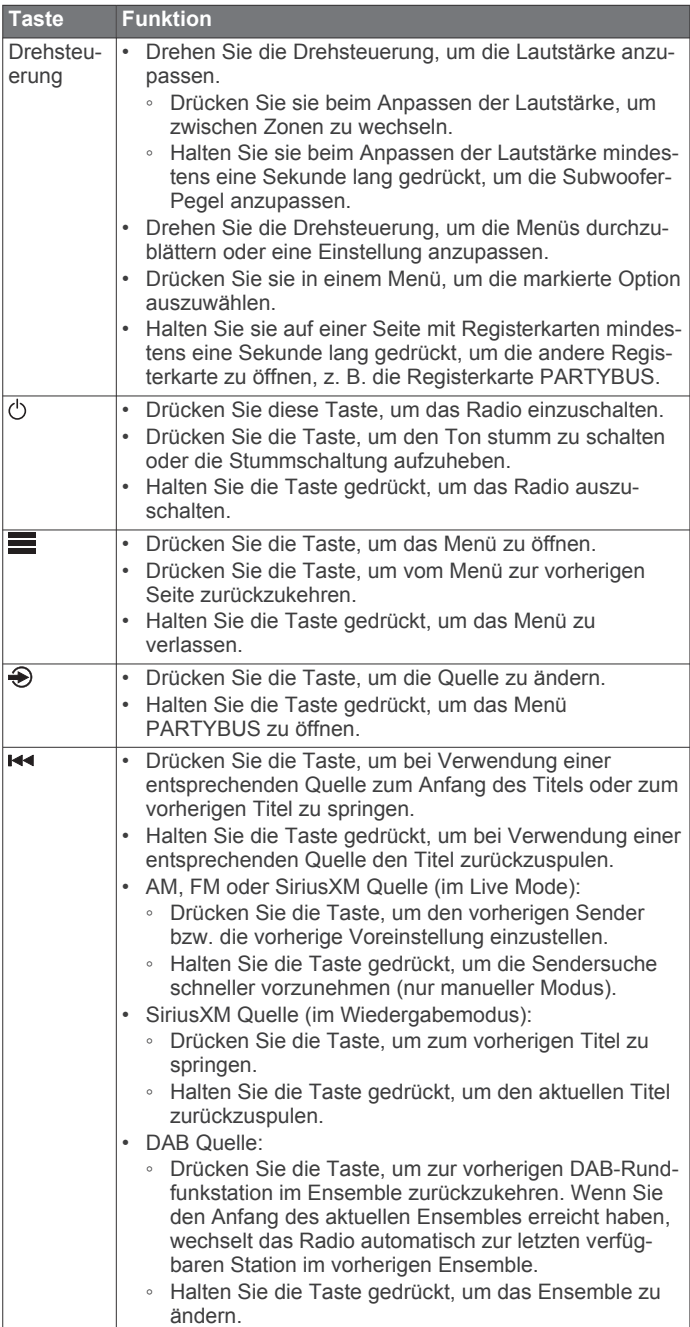

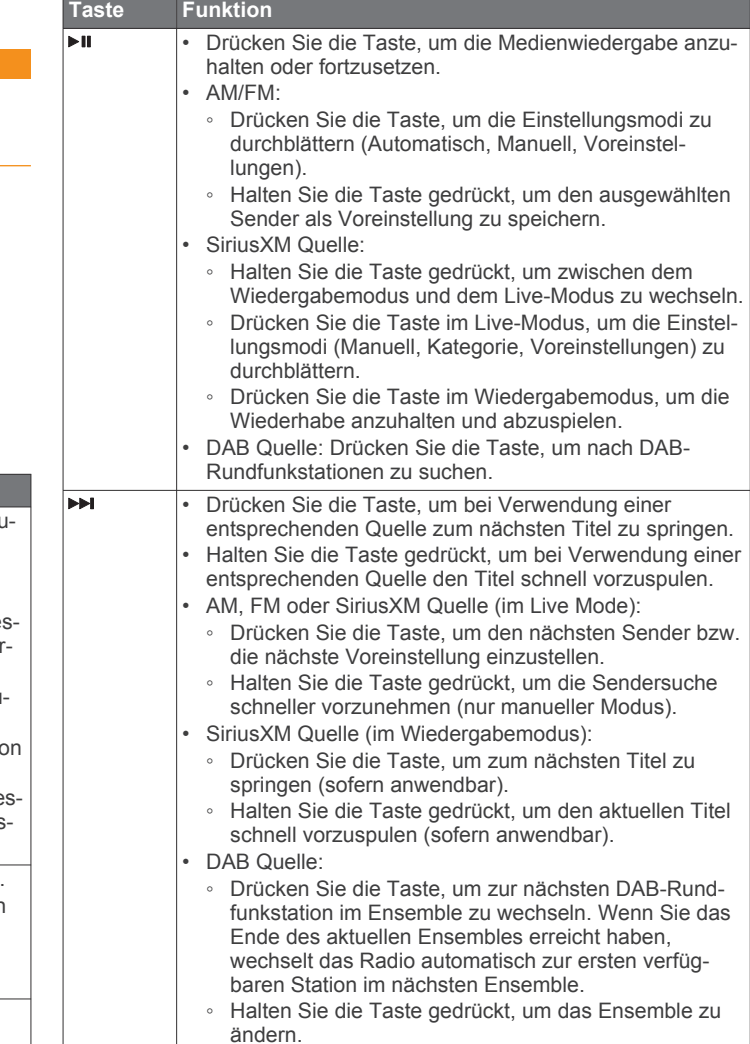

# **Radiodisplay**

Die auf der Seite angezeigten Informationen sind von der ausgewählten Quelle abhängig. In diesem Beispiel ist ein Gerät dargestellt, auf dem ein Titel von einem Gerät wiedergegeben wird, das über die drahtlose Bluetooth® Technologie verbunden ist.

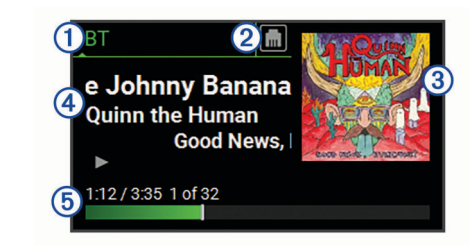

- **Quelle**  $\odot$
- $\circled{2}$ Netzwerkstatus (*[Netzwerkstatussymbole](#page-17-0)*, Seite 14)
- $\circled{3}$ Albumcover (sofern von einer kompatiblen Quelle verfügbar)
- $\overline{\circledcirc}$ Details zum Titel
- $\overline{6}$ Verstrichene Zeit, Länge des Titels und aktuelle Titelnummer sowie Gesamtanzahl der Titel in der Playlist (sofern verfügbar)

# **Auswählen einer Quelle**

- **1** Wählen Sie →.
- **2** Drehen Sie die Drehsteuerung, um eine Quelle zu markieren.

<span id="page-5-0"></span>**3** Drücken Sie auf die Drehsteuerung, um die Quelle auszuwählen.

**HINWEIS:** Einige Quellen werden auf der Seite zum Auswählen der Quelle angezeigt, wenn sie nicht mit dem Radio verbunden sind. Das USB-Symbol ist rot, wenn ein USB-Gerät oder -Kabel nicht verbunden ist.

### **Eingeben von Text**

- 1 Wählen Sie in einem Feld zur Texteingabe die Taste &, um den vorhandenen Text zu löschen.
- 2 Wählen Sie bei Bedarf die Taste < bzw.  $\blacktriangleright$ , um Zahlen oder Buchstaben zu verwenden.
- 3 Wählen Sie bei Bedarf die Taste  $\triangle$ , um die Groß-/ Kleinschreibung zu ändern.
- **4** Drehen Sie die Drehsteuerung, um ein Zeichen zu markieren, und drücken Sie auf die Drehsteuerung, um es auszuwählen.
- **5** Wählen Sie ✔, um den neuen Text zu speichern.

## **Anpassen der Beleuchtung und der Helligkeit der Drehsteuerung**

**HINWEIS:** Wenn Sie am Kabelbaum die Leitung zum Dimmen mit der Beleuchtungsleitung des Boots verbunden haben, werden die Hintergrundbeleuchtung und die Drehsteuerung automatisch abgeblendet, wenn die Schiffsbeleuchtung eingeschaltet ist. Dies beeinflusst eventuell, wie Sie die Helligkeitseinstellung anpassen.

- **1** Wählen Sie > **Einstellungen** > **HELLIGKEIT**.
- **2** Passen Sie die Helligkeitsstufe an.

## **Aktivieren des Standby-Modus**

Sie können das Radio so einrichten, dass es den Standby-Modus mit geringer Leistungsaufnahme aktiviert, wenn Sie die Zündung ausschalten oder  $\circlearrowright$  gedrückt halten. Wenn Sie die Zündung einschalten oder erneut  $\circlearrowright$  drücken, erfolgt die Aktivierung in weniger als den üblichen 30 Sekunden.

**HINWEIS:** Wenn sich das Radio im Standby-Modus mit geringer Leistungsaufnahme befindet, nimmt das Radio weiterhin Strom von der Batterie auf. Die maximale Stromaufnahme im Standby-Modus beträgt 50 mA.

#### Wählen Sie > **Einstellungen** > **ENERGIEOPTIONEN** > **STANDBY-MODUS**.

Das Radio aktiviert jetzt den Standby-Modus, wenn Sie gedrückt halten.

# **Audiosteuerung**

### **Anpassen der Lautstärke**

- **1** Drehen Sie die Drehsteuerung, um die Lautstärke anzupassen.
- **2** Drücken Sie bei Bedarf auf die Drehsteuerung, um zwischen Zonen zu wechseln.

**TIPP:** Drücken Sie wiederholt auf die Drehsteuerung, und wählen Sie GLOBAL, um alle Zonen gleichzeitig zu steuern.

### **Stummschalten aller verbundenen Radios**

Sie können den Ton dieses Radios oder aller mit dem Netzwerk verbundenen Radios schnell stumm schalten (*[FUSION](#page-12-0)  [PartyBus Netzwerk](#page-12-0)*, Seite 9).

- 1 Wählen Sie bei einer beliebigen Quelle die Taste  $\Diamond$ . Das Stummschaltsymbol wird angezeigt, und der Ton von diesem Radio wird stumm geschaltet.
- **2** Halten Sie die Drehsteuerung gedrückt, um **SYSTEM STUMM** zu wählen.

Der Ton aller verbundenen Radios wird stumm geschaltet.

**3** Drücken Sie auf die Drehsteuerung, um **SYSTEM LAUT** zu wählen.

Der Ton aller verbundenen Radios wird wieder eingeschaltet.

### **Anpassen des Klangs**

- **1** Wählen Sie > **Einstellungen** > **ZONE**.
- **2** Wählen Sie eine Zone aus.
- **3** Wählen Sie **TON**.
- **4** Wählen Sie eine Option:
	- Passen Sie den Pegel des jeweiligen Tons mithilfe des Schiebereglers an.
	- Drücken Sie auf die Drehsteuerung, um einen Ton zu wählen, und drehen Sie die Drehsteuerung, um den Pegel des jeweiligen Tons anzupassen.

### **Deaktivieren der Laut-Einstellung für eine Zone**

Mit der Einstellung LAUT wird der Frequenzgang bei einer geringeren Lautstärke beibehalten und die empfundene Lautstärke bei einer höheren Lautstärke erhöht. Diese Einstellung ist standardmäßig in allen Zonen aktiviert.

- **1** Wählen Sie > **Einstellungen** > **ZONE**.
- **2** Wählen Sie eine Zone aus.
- **3** Wählen Sie **LAUT**, um die Auswahl des Kontrollkästchens aufzuheben.

### **Anpassen des Verstärkungswerts für AUX-Geräte**

Sie können den Verstärkungswert für ein verbundenes AUX-Gerät anpassen, damit die Lautstärke mit der anderer Medienquellen vergleichbar ist. Die Verstärkung lässt sich in Schritten von 1 dB anpassen. Sie können außerdem die Verstärkung für digitale Quellen mit einer optischen Audioverbindung anpassen.

- **1** Wählen Sie eine AUX-Quelle.
- **2** Wählen Sie eine Option:
	- Erhöhen Sie den Verstärkungswert mit
	- Verringern Sie den Verstärkungswert mit <

**HINWEIS:** Wenn Sie die beste Klangqualität bei Verwendung eines tragbaren Media Players mit Kopfhöreranschluss erzielen möchten, müssen Sie evtl. die Lautstärke am Media Player anpassen und nicht den Verstärkungswert.

### **Synchronisieren der Lautstärke für Quelle und Zone**

Mit einigen Quellgeräten, z. B. einer Bluetooth Quelle, können Sie die Lautstärke einer oder aller Zonen synchronisieren.

- **1** Wählen Sie > **Einstellungen** > **ZONE** > **TELEFONLAUTSTÄRKE-ZONENSYNCHRONISIERUNG**.
- **2** Wählen Sie eine Zone oder die Option **GLOBAL**.

Wenn Sie die Lautstärke am Quellgerät anpassen, wird auch die Lautstärke der ausgewählten Zone angepasst.

### **Lautsprecherzonen**

Sie können Lautsprecher in einem Bereich in eine Lautsprecherzone gruppieren. Dies ermöglicht es Ihnen, den Audiopegel der Zonen einzeln zu steuern. Beispielsweise könnte die Tonausgabe in der Kabine leiser sein als auf Deck.

Sie können Balance, Lautstärkepegel, Ton, Subwoofer-Pegel, Subwoofer-Frequenz und die Namen der einzelnen Zonen anpassen und andere zonenspezifische Einstellungen konfigurieren (*[Einstellungen für Lautsprecherzonen](#page-13-0)*, Seite 10).

#### <span id="page-6-0"></span>**Anpassen der zusätzlichen Audioeinstellungen für eine Zone**

- **1** Wählen Sie > **Einstellungen** > **ZONE**.
- **2** Wählen Sie eine Zone aus.
- **3** Wählen Sie **WEITERE**.
- **4** Wählen Sie eine oder mehrere Optionen:

**HINWEIS:** Es sind nicht alle Optionen für alle Zonen verfügbar.

- Wählen Sie **LAUTSTÄRKENBEGRENZUNG**, und passen Sie den Pegel an, um die maximale Lautstärke für diese Zone zu begrenzen.
- Wählen Sie **SUBWOOFER-GRENZE**, und passen Sie den Pegel an, um die Subwoofer-Grenze für diese Zone festzulegen.
- Wählen Sie **BALANCE**, und passen Sie die Balance an, um die Balance für den rechten und linken Lautsprecher in dieser Zone anzupassen.

### **Anpassen des Subwoofer-Filters**

Steuern Sie mithilfe der Einstellung für den Subwoofer-Filter die Trennfrequenz für jede Zone. Dies kann für einen besseren Gesamtklang der Lautsprecher und des Subwoofers sorgen. Tonsignale über der gewählten Frequenz werden nicht an den Subwoofer weitergegeben.

**HINWEIS:** Wenn eine DSP-Einstellung auf die Zone angewendet wurde, kann diese Einstellung nicht über das Radio geändert werden. Sie können die DSP-Einstellung für die beste Trennfrequenz anzeigen, die vom DSP-Controller berechnet wurde, allerdings können Sie sie nicht anpassen.

- **1** Wählen Sie > **Einstellungen** > **ZONE**.
- **2** Wählen Sie eine Zone aus.
- **3** Wählen Sie **SUBWOOFER-FREQUENZ**.
- **4** Wählen Sie eine Frequenz aus.

### **DSP-Einstellungen**

Dieses Radio unterstützt die digitale Signalverarbeitung (DSP). Sie können vorkonfigurierte DSP-Einstellungen für FUSION® Lautsprecher und Verstärker wählen, um die Audiowiedergabe am jeweiligen Montageort zu optimieren.

Alle DSP-Einstellungen werden über die FUSION-Link™ Fernbedienungs-App konfiguriert (*[FUSION-Link](#page-15-0) [Funkfernbedienungs-App](#page-15-0)*, Seite 12).

### **Konfigurieren der DSP-Einstellungen**

Laden Sie zunächst die FUSION-Link Fernbedienungs-App auf ein kompatibles Apple® oder Android™ Gerät herunter, und installieren Sie sie. Konfigurieren Sie erst dann die DSP-Einstellungen (*[FUSION-Link Funkfernbedienungs-App](#page-15-0)*, [Seite 12](#page-15-0)).

Konfigurieren Sie die DSP-Einstellungen, um den Ton der einzelnen Zonen optimal an die installierten Lautsprecher, Verstärker und die Umgebung anzupassen.

- **1** Stellen Sie über das Einstellungsmenü des Apple oder Android Geräts per Bluetooth eine Verbindung mit dem Radio her, oder stellen Sie eine Verbindung mit demselben drahtlosen Netzwerk her, mit dem auch das Radio verbunden ist.
- **2** Öffnen Sie auf dem kompatiblen Apple oder Android Gerät die FUSION-Link Fernbedienungs-App.
- **3** Wählen Sie bei Bedarf das Radio aus, das Sie konfigurieren möchten.
- **4** Wählen Sie **Einstellungen**.
- **5** Wählen Sie bei Bedarf die Registerkarte **MUSIC SETTINGS**.
- **6** Wählen Sie **Zone**.
- **7** Wählen Sie eine Zone aus.
- **8** Wählen Sie **DSP SETTINGS**.
- **9** Konfigurieren Sie die DSP-Einstellungen wie erforderlich abhängig von den Modellen der FUSION Lautsprecher und Verstärker, die mit der Zone verbunden sind.
- **10**Wiederholen Sie diese Schritte für jede Zone.
- **11**Wählen Sie nach Abschluss der Konfiguration der DSP-Einstellungen für alle Zonen eine Option:
	- Wählen Sie auf einem Apple Gerät die Option **Einstel lungenZone** > **SETTINGS** > **SEND DSP SETTINGS**.
	- Wählen Sie auf einem Android Gerät die Option **Einstel lungen** > **Zone** > **SEND DSP SETTINGS**.

# **Verbinden des Media Player**

### **ACHTUNG**

Trennen Sie den Media Player stets vom Radio, wenn er nicht verwendet wird, und lassen Sie ihn nicht im Boot zurück. So beugen Sie Diebstählen vor und reduzieren das Risiko von Schäden durch extreme Temperaturen.

Entnehmen Sie den Media Player nicht, während Sie das Schiff führen, und verwenden Sie das Radio nicht auf eine Art und Weise, die Sie beim Führen des Schiffs ablenkt. Überprüfen Sie alle Seerechte in Verbindung mit der Verwendung, und beachten Sie sie.

Das Radio unterstützt verschiedene Media Player, darunter Smartphones und andere mobile Geräte. Sie können einen kompatiblen Media Player über eine drahtlose Bluetooth Verbindung oder über eine USB-Verbindung mit dem USB Anschluss verbinden. Mit dem Radio können Medien von UPnP-Geräten (Universal Plug and Play) wiedergegeben werden, z. B. von einem mit demselben Netzwerk verbundenen NAS-Gerät (Network Attached Storage). Mit dem Radio können Medien von einem kompatiblen Apple Gerät wiedergegeben werden, das über die AirPlay® Funktion mit demselben Netzwerk verbunden ist.

### **Verbinden von Apple Geräten über AirPlay**

**1** Stellen Sie über das Einstellungsmenü des Apple Geräts eine Verbindung mit demselben drahtlosen Netzwerk her, mit dem auch das kompatible FUSION Radio verbunden ist.

**HINWEIS:** Sie können einige Apple Geräte über ein Netzwerkkabel mit dem Netzwerk verbinden (sofern zutreffend). Weitere Informationen finden Sie auf der Apple-Website.

- **2** Öffnen Sie auf dem Apple Gerät die Musik-App, die Sie an das Radio streamen möchten.
- **3** Wählen Sie in der Musik-App oder im Programm die Option oder , und wählen Sie den Namen des Radios.
- **4** Starten Sie bei Bedarf die Musikwiedergabe auf der App.

Das Radio wechselt automatisch zur Quelle AirPlay und gibt Audio vom Apple Gerät wieder.

**HINWEIS:** Wenn das Apple Gerät die AirPlay 2-Software verwendet, können Sie eine Verbindung mit mehreren Radios im selben Netzwerk herstellen.

**HINWEIS:** Wenn das Apple Gerät die ursprüngliche AirPlay Software verwendet, können Sie die AirPlay Quelle nicht über das FUSION PartyBus™ Netzwerk an andere Radios im Netzwerk streamen (*[FUSION PartyBus Netzwerk](#page-12-0)*, Seite 9).

**HINWEIS:** Auf einigen AirPlay Geräten wirkt sich das Anpassen der Lautstärke auf dem Gerät auf die Lautstärke des Radios aus.

#### **Einrichten eines AirPlay Kennworts**

Sie können ein Kennwort einrichten, das Benutzer eingeben müssen, wenn Sie über die AirPlay Funktion eine Verbindung mit dem Radio herstellen.

- <span id="page-7-0"></span>**1** Wählen Sie > **Einstellungen** > **AirPlay-KENNWORT**.
- **2** Geben Sie ein Kennwort ein.

**HINWEIS:** Beim AirPlay Kennwort muss die Groß- und Kleinschreibung beachtet werden.

Wenn Benutzer über die AirPlay Funktion eine Verbindung mit diesem Radio herstellen, müssen Sie auf dem eigenen Apple Gerät das Kennwort eingeben.

### **Verbinden von AUX-Geräten**

Sie können verschiedene AUX-Geräte mit dem Radio verbinden. Diese Geräte verfügen entweder über RCA-Stecker, einen Line-Ausgang oder einen Kopfhöreranschluss.

- **1** Identifizieren Sie die AUX-Stecker am Kabelbaum.
- **2** Verbinden Sie bei Bedarf ein RCA-auf 3,5-mm-Adapterkabel mit dem AUX-Gerät.
- **3** Verbinden Sie das AUX-Gerät mit den AUX IN RCA-Steckern am Kabelbaum.
- **4** Wählen Sie die **Aux** Quelle.

### **Optische Audioverbindung**

Sie können Geräte mit einer optischen Audioausgabe über ein optisches Audiokabel mit dem Radio verbinden. Fernseher, DVD-Player, CD-Player und andere Geräte liefern evtl. eine digitale optische Audioausgabe.

Dieses Radio unterstützt nur PCM-Audio. Möglicherweise müssen Sie die Einstellungen des Geräts ändern, um PCM-Audio auszugeben.

**HINWEIS:** Da das Streaming von Audio über das FUSION PartyBus Netzwerk zu einer kurzen Verzögerung führt, ist das Streaming von Inhalten über einen Fernseher oder DVD-Player evtl. nicht ideal. Bei Bedarf können Sie in den Einstellungen die Streaming-Quelle OPTISCH deaktivieren (*[Allgemeine](#page-13-0)  [Einstellungen](#page-13-0)*, Seite 10).

### **Verbinden von UPnP-Geräte**

Sie müssen das Radio mit einem Netzwerk verbinden, um Medien von UPnP-Geräten, z. B. von einem NAS-Gerät wiederzugeben.

- **1** Verbinden Sie das UPnP-Gerät mit demselben Netzwerk, mit dem auch das Radio verbunden ist. Bei Bedarf finden Sie weitere Informationen hierzu in den Anweisungen des UPnP-Geräts und Routers.
- **2** Wählen Sie auf dem Radio die UPnP-Quelle (*[Auswählen](#page-4-0) [einer Quelle](#page-4-0)*, Seite 1).

Sie können Medien des UPnP-Geräts auf dieselbe Weise durchsuchen und wiedergeben wie Medien von einem USB-Stick (*[Steuern der Musikwiedergabe auf einer USB-Quelle](#page-8-0)*, [Seite 5](#page-8-0)).

# **Wiedergabe von Bluetooth Geräten**

Sie können das Radio mit bis zu acht Bluetooth Mediengeräten verbinden.

Die Wiedergabe kann auf allen Bluetooth Geräten über die Bedienelemente des Radios gesteuert werden. Auf einigen Geräten können Sie die Musiksammlung über das Menü des Radios durchsuchen. Auf Bluetooth Geräten, die das Durchsuchen von Medien nicht unterstützen, wählen Sie den Titel oder die Playlist auf dem Mediengerät aus.

Die Verfügbarkeit von Titelinformationen wie Titelname, Name des Interpreten, Länge des Titels und Albumcover hängt vom Media Player und von der Musikanwendung ab.

### **Verbinden kompatibler Bluetooth Geräte**

Geben Sie Medien von einem kompatiblen Bluetooth Gerät über die drahtlose Bluetooth Verbindung wieder.

Sie können die Musikwiedergabe über die Medienapp auf einem Bluetooth Gerät oder über die FUSION-Link Fernbedienungs-App steuern (*[FUSION-Link Funkfernbedienungs-App](#page-15-0)*, [Seite 12\)](#page-15-0).

- **1** Wählen Sie die **BT** Quelle.
- **2** Wählen Sie > **SICHTBAR**, damit das Radio auf dem kompatiblen Bluetooth Gerät angezeigt wird.
- **3** Aktivieren Sie Bluetooth auf dem kompatiblen Bluetooth Gerät.
- **4** Das kompatible Bluetooth Gerät muss sich in einer Entfernung von 10 m (33 Fuß) zum Radio befinden.
- **5** Suchen Sie auf dem kompatiblen Bluetooth Gerät nach Bluetooth Geräten.
- **6** Wählen Sie auf dem kompatiblen Bluetooth Gerät das Radio in der Liste erkannter Geräte aus.
- **7** Folgen Sie auf dem kompatiblen Bluetooth Gerät den angezeigten Anweisungen, um das Gerät mit dem erkannten Radio zu koppeln und zu verbinden.

Bei der Kopplung werden Sie möglicherweise vom kompatiblen Bluetooth Gerät aufgefordert, einen Code auf dem Radio zu bestätigen. Obwohl im Radio kein Code angezeigt wird, stellt es ordnungsgemäß eine Verbindung her, wenn Sie die Meldung auf dem Bluetooth Gerät bestätigen.

**8** Falls das kompatible Bluetooth Gerät nicht sofort eine Verbindung mit dem Radio herstellt, wiederholen Sie die Schritte 1 bis 7.

Die Einstellung SICHTBAR wird nach zwei Minuten automatisch deaktiviert.

**HINWEIS:** Auf einigen Bluetooth Geräten wirkt sich das Anpassen der Lautstärke auf dem Gerät auf die Lautstärke des Radios aus.

#### **Informationen zur Bluetooth Reichweite**

Das Radio und drahtlose Bluetooth Geräte haben eine Reichweite von 10 m (33 Fuß). Damit das Gerät optimal funktioniert, sollte das drahtlose Bluetooth Gerät außerdem eine ungehinderte Sicht zum Radio haben.

### **Auswählen einer anderen Bluetooth Quelle**

Wenn mehrere Bluetooth Geräte mit dem Radio gekoppelt sind, können Sie bei Bedarf eine andere Quelle auswählen. Sie können das Radio mit bis zu acht Bluetooth Geräten koppeln.

- **1** Achten Sie darauf, dass **BT** als Quelle ausgewählt ist. Wählen Sie dann
- **2** Wählen Sie ein Bluetooth Gerät.

### **Einstellungen für die Bluetooth Quelle**

Achten Sie darauf, dass BT als Quelle ausgewählt ist. Wählen  $Sie$  dann  $\equiv$ 

- **SICHTBAR**: Das Radio ist für andere Bluetooth Geräte sichtbar. Deaktivieren Sie diese Einstellung, damit es nach der Kopplung eines Bluetooth Geräts mit dem Radio nicht zu Unterbrechungen der Tonausgabe kommt.
- **GERÄT ENTFERNEN**: Entfernt das Bluetooth Gerät vom Radio. Wenn der Ton wieder von diesem Bluetooth Gerät wiedergegeben werden soll, müssen Sie das Gerät erneut koppeln.
- **WIEDERHOLUNG AUS**: Legt die Wiederholung für den Titel oder Ordner fest.
- **ZUFALLSWIEDERGABE AUS**: Aktiviert die Zufallswiedergabe für die Titel im Ordner, im Album oder in der Playlist.

# **Wiedergabe über USB-Geräte**

<span id="page-8-0"></span>Sie können verschiedene USB-Media-Player, USB-Sticks und Smartphones mit dem Radio verbinden. Der Zugriff auf die USB-Quelle ist von der Art des verbundenen Media Players oder Smartphones abhängig.

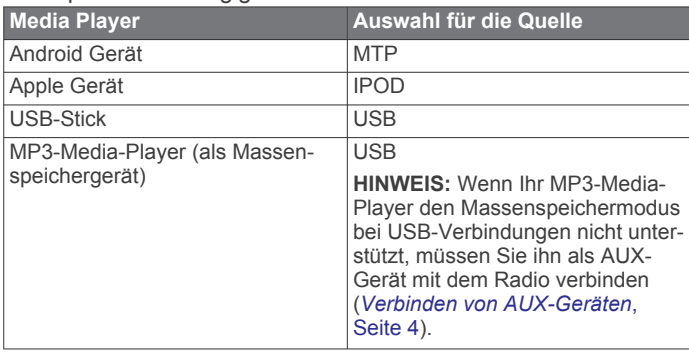

**HINWEIS:** Die Verfügbarkeit von Titelinformationen wie Titelname, Name des Interpreten und Länge des Titels hängt vom Media Player und der Musikanwendung ab.

### **Kompatibilität von USB-Geräten**

Verwenden Sie einen USB-Stick oder das USB-Kabel Ihres Media Players, um einen Media Player oder ein mobiles Gerät mit dem USB Anschluss zu verbinden.

Das Radio ist mit iAP2 Apple Geräten kompatibel, z. B. mit dem iPhone® Xs Max, iPhone Xs, iPhone XR, iPhone X, iPhone 8 Plus, iPhone 8, iPhone 7 Plus, iPhone 7, iPhone SE, iPhone 6s Plus, iPhone 6s, iPhone 6 Plus, iPhone 6, iPhone 5s und iPod touch® (6. Generation).

Das Radio ist mit Android Geräten kompatibel, die den MTP-Modus unterstützen.

Das Radio ist mit Media Playern und anderen USB-Massenspeichergeräten kompatibel, einschließlich USB-Sticks. Musik auf USB-Laufwerken muss folgende Bedingungen erfüllen:

- Die Musikdateien müssen als MP3-, AAC- (.m4a) oder FLAC-Dateien vorliegen.
- Wenn Sie eine mobile Festplatte verbinden, müssen Sie sie an eine externe Stromquelle anschließen. Es ist nicht möglich, eine mobile Festplatte über den USB-Anschluss dieses Radios mit Strom zu versorgen.
- Das USB-Massenspeichergerät muss mit einem der folgenden Systeme formatiert sein:
	- Microsoft<sup>®</sup>: NTFS<sup>1</sup>, VFAT, FAT<sup>2</sup>, MSDOS
	- Apple: HFS, HFSPLUS
	- Linux: EXT2, EXT3, EX4

### **Steuern der Musikwiedergabe auf einer USB-Quelle**

- **1** Verbinden Sie ein kompatibles USB-Gerät mit dem Radio.
- **2** Wählen Sie auf dem Radio die entsprechende Quelle.
- **3** Wählen Sie bei Bedarf , um die Musik auf dem USB-Gerät zu durchsuchen.
- **4** Öffnen Sie auf dem USB-Gerät bei Bedarf die Musikanwendung, und starten Sie die Wiedergabe.

Über die Bedienelemente des Radios können Sie Titel auswählen, wiedergeben, anhalten und überspringen.

# **Verbinden von USB-Geräten**

Sie können ein USB-Gerät mit dem USB Anschluss des Radios verbinden.

- **1** Identifizieren Sie den USB Anschluss auf der Rückseite des Radios.
- **2** Verbinden Sie das USB-Gerät mit dem USB Anschluss.
- **3** Wählen Sie die USB-Quelle.

## **Einstellungen für die USB-Quelle**

Achten Sie darauf, dass USB als Quelle ausgewählt ist. Wählen Sie dann

**WIEDERHOLEN**: Wiederholt den Titel oder Ordner.

**ZUFÄLLIGE WIEDERGABE**: Aktiviert die Zufallswiedergabe für die Titel im Ordner, im Album oder in der Playlist.

# **Radio**

Zum Anhören von AM- und UKW-Radio muss eine geeignete AM-/UKW-Marineantenne ordnungsgemäß mit dem Radio verbunden sein. Außerdem müssen Sie sich in Reichweite einer Rundfunkstation befinden. Anweisungen zum Verbinden einer AM-/UKW-Antenne finden Sie in den Installationsanweisungen des Radios.

Zum Anhören von SiriusXM® Radio müssen Sie über entsprechende Ausrüstung und Abonnements verfügen (*[SiriusXM Satellitenradio](#page-9-0)*, Seite 6). Anweisungen zum Verbinden eines SiriusXM Connect Vehicle Tuners finden Sie in den Installationsanweisungen des Radios.

Zum Anhören von DAB-Sendern müssen Sie über die entsprechende Ausrüstung verfügen (*[DAB-Wiedergabe](#page-12-0)*, [Seite 9\)](#page-12-0). Anweisungen zum Verbinden eines DAB-Adapters und einer Antenne finden Sie in den Installationsanweisungen des Adapters und der Antenne.

## **Einstellen der Tuner-Region**

Sie müssen die Region wählen, in der Sie sich befinden, um AM- und UKW-Sender ordnungsgemäß zu empfangen.

Wenn eine Verbindung mit einem kompatiblen SiriusXM Tuner bzw. einer kompatiblen Antenne besteht und Sie über ein Abonnement verfügen (nur USA), müssen Sie die Region wählen, in der Sie sich befinden, um SiriusXM Sender ordnungsgemäß zu empfangen.

**HINWEIS:** SiriusXM ist nicht in allen Regionen verfügbar.

Wenn eine Verbindung mit einem kompatiblen DAB-Modul und einer kompatiblen Antenne besteht (nicht im Lieferumfang enthalten), müssen Sie die Region wählen, in der Sie sich befinden, um DAB-Sender ordnungsgemäß zu empfangen.

**HINWEIS:** DAB-Sender sind nicht in allen Regionen verfügbar.

- **1** Wählen Sie > **Einstellungen** > **TUNER-REGION**.
- **2** Wählen Sie die Region, in der Sie sich befinden.

# **Ändern des Radiosenders**

- **1** Wählen Sie eine entsprechende Quelle, z. B. **FM**.
- **2** Wählen Sie ►II, um einen Einstellungsmodus zu wählen. Verwenden Sie den Modus AUTOMATISCH, um nach Sendern zu suchen, den Modus MANUELL, um manuell einen Sender einzustellen, und den Modus VOREINSTELLUNGEN, um den nächsten voreingestellten Sender zu wählen.
- 3 Wählen Sie  $\leftarrow$  bzw.  $\rightarrow$ , um den Sender einzustellen. **TIPP:** Wenn Sie die ausgewählte Rundfunkstation bzw. den ausgewählten Kanal direkt als Voreinstellung speichern möchten, halten Sie die Taste ►II gedrückt.

<sup>1</sup> Software-Updates unter Verwendung des NTFS-Dateisystems werden nicht unterstützt. <sup>2</sup> FAT umfasst die meisten Typen von FAT-Dateisystemen (mit Ausnahme von exFAT).

# **SiriusXM Satellitenradio**

<span id="page-9-0"></span>Mit SiriusXM können Sie all Ihre Lieblingsmusik und programme hören – bereitgestellt von einem Anbieter. Empfangen Sie mehr als 140 Sender, beispielsweise Musik ohne Werbeunterbrechungen, und die besten Sport-, Nachrichten-, Comedy- und Unterhaltungsprogramme sowie Talkshows. Willkommen in der Welt des Satellitenradios. Ein SiriusXM Vehicle Tuner und ein Abonnement sind erforderlich. Weitere Informationen finden Sie unter [www.siriusxm.com](http://www.siriusxm.com).

## **Aktivieren der SiriusXM Quelle**

Sie müssen die SiriusXM Quelle aktivieren, bevor Sie SiriusXM Satellite Radio hören können.

Wählen Sie > **Einstellungen** > **TUNER-REGION** > **USA**.

# **Finden der SiriusXM Radio-ID**

Sie benötigen die Radio-ID Ihres SiriusXM Connect Tuners, damit Sie das SiriusXM Abonnement aktivieren können. Sie finden die SiriusXM Radio-ID auf der Rückseite des SiriusXM Connect Tuners oder auf dessen Verpackung. Sie können auf dem Radio auch Kanal 0 wählen.

Achten Sie darauf, dass SiriusXM als Quelle ausgewählt ist. Wählen Sie dann die Option > **KANÄLE** > **ALLE KANÄLE** > **000 RADIO ID**.

Die SiriusXM Radio-ID enthält nicht die Buchstaben I, O, S oder F.

### **Aktivieren eines SiriusXM Abonnements**

**1** Achten Sie darauf, dass SiriusXM als Quelle ausgewählt ist. Wählen Sie dann Kanal 1.

Sie sollten Informationen in eigener Sachen hören können. Ist dies nicht der Fall, überprüfen Sie die Installation und die Verbindungen des SiriusXM Connect Tuners und der Antenne. Versuchen Sie es dann erneut.

- **2** Wählen Sie Kanal 0, um die Radio-ID zu finden.
- **3** Wenn Sie den Dienst in den USA abonnieren möchten, wenden Sie sich telefonisch unter +1-866-635-2349 an den SiriusXM Kundenservice, oder besuchen Sie die Webseite [www.siriusxm.com/activatenow.](http://www.siriusxm.com/activatenow) Wenn Sie den Dienst in Kanada abonnieren möchten, wenden Sie sich telefonisch unter +1-877-438-9677 an SiriusXM, oder besuchen Sie die Webseite [www.siriusxm.ca/activatexm.](http://www.siriusxm.ca/activatexm)
- **4** Geben Sie die Radio-ID an.

Die Aktivierung dauert in der Regel 10 bis 15 Minuten, unter Umständen allerdings bis zu einer Stunde. Damit der SiriusXM Connect Tuner die Aktivierungsmeldung empfangen kann, muss er eingeschaltet sein und das SiriusXM Signal erhalten.

**5** Wenn der Dienst nicht innerhalb von einer Stunde aktiviert wurde, rufen Sie die Webseite [http://care.siriusxm.com](http://care.siriusxm.com/refresh) [/refresh](http://care.siriusxm.com/refresh) auf oder wenden sich telefonisch unter +1-866-635-2349 an den Kundenservice von SiriusXM.

# **Auswählen einer Kategorie**

Sie können bestimmen, welche Kanalkategorien bei Verwendung der KATEGORIE-Einstellungsmethode verfügbar sind.

- **1** Achten Sie darauf, dass SiriusXM als Quelle ausgewählt ist. Wählen Sie dann **E** > KATEGORIE.
- **2** Wählen Sie eine Kategorie.

# **Verwenden des Wiedergabemodus**

Mit dem Wiedergabemodus können Sie die Wiedergabe einer SiriusXM Sendung steuern.

**HINWEIS:** Das Gerät aktiviert den Wiedergabemodus bei der Wiedergabe gespeicherter voreingestellter Kanäle automatisch.

- 1 Halten Sie bei Bedarf ►II gedrückt, um den Wiedergabemodus zu aktivieren. Unten auf der Seite wird eine Fortschrittsanzeige eingeblendet.
- **2** Wählen Sie eine Option:
	- Drücken Sie II, um die Wiedergabe anzuhalten und fortzusetzen.
	- Drücken Sie K bzw. ► n, um in bestimmten Schritten rückwärts oder vorwärts zu springen.

**HINWEIS:** Wenn Sie schnell zum Ende der Fortschrittsanzeige vorspulen oder vorwärts dorthin springen, beendet das Radio den Replay Mode automatisch.

- Halten Sie  $\leftrightarrow$  bzw.  $\leftrightarrow$  gedrückt, um den Titel zurückzuspulen oder schnell vorzuspulen.
- Halten Sie ► undedrückt, um den Wiedergabemodus zu beenden.

### **Alarme**

**HINWEIS:** Die Funktion für Interpreten-, Titel- und Spielalarme ist mit dem SXV300-Tuner (separat erhältlich) kompatibel. Andere Tuner sind ebenfalls kompatibel, allerdings sind die Funktionen evtl. eingeschränkt. Weitere Informationen zu den für Ihr Tuner-Modul verfügbaren Funktionen finden Sie im Benutzerhandbuch des SiriusXM Tuners.

### **Hinzufügen von Interpreten- oder Titelalarmen**

Sie können Alarme für Interpreten und Titel einrichten. Wenn dann ein bestimmter Titel oder ein Titel von einem bestimmten Interpreten auf einem der Musiksender wiedergegeben wird, können Sie schnell zu diesem Sender wechseln.

- **1** Wenn ein bestimmter Titel oder ein Titel von einem bestimmten Interpreten wiedergegeben wird, wählen Sie => **ALARM HINZUFÜGEN** > **INTERPRETEN/TITEL SPEICHERN**.
- **2** Wählen Sie den Titel bzw. Interpreten.

### **Hinzufügen von Teams für Spielalarme**

Sie können Alarme für Sportmannschaften einrichten. Wenn dann ein bestimmtes Spiel von einem gespeicherten Team auf einem der Sportsender wiedergegeben wird, können Sie schnell zu diesem Sender wechseln.

**HINWEIS:** Ein Spielalarm unterscheidet sich von einem SportsFlash™ Alarm. Bei einem Spielalarm erfahren Sie, wenn ein Spiel beginnt. Bei einem SportsFlash Alarm erfahren Sie jedoch, wenn während eines Spiels etwas Aufregendes passiert ist.

- **1** Wählen Sie > **ALARM HINZUFÜGEN** > **TEAMS FÜR SPIELALARM**
- **2** Wählen Sie eine Sportliga.
- **3** Wählen Sie ein Team, um das Kontrollkästchen auszuwählen, und fügen Sie einen Spielalarm hinzu.
- **4** Wiederholen Sie die Schritte 2 und 3 für jedes Team, das Sie der Liste mit Spielalarmen hinzufügen möchten.

### *Hinzufügen von Teams aus einem Live-Spiel*

Während Sie sich ein Spiel anhören, können Sie schnell eines der Teams, die gerade spielen, in die Liste der Teams für Spielalarme aufnehmen.

**1** Während Sie sich ein Spiel auf einem Sender anhören, wählen Sie > **ALARM HINZUFÜGEN** > **TEAM SPEICHERN**.

Es wird eine Liste der Teams angezeigt, die im aktuellen Spiel spielen.

<span id="page-10-0"></span>**2** Wählen Sie das bzw. die Teams, die der Liste der Teams für Spielalarme hinzugefügt werden soll.

### **Anzeigen aktiver Alarme**

Sie können aktive Interpreten-, Titel- und Spielalarme anzeigen.

- **1** Wählen Sie > **AKTIVE ALARME**.
- **2** Wählen Sie eine Kategorie.

#### **Verwalten von Alarmen**

Verwalten Sie die gespeicherten Alarme, um auszuwählen, welche Alarme Sie erhalten möchten. Löschen Sie gespeicherte Alarme, die Sie nicht mehr benötigen.

- 1 Wählen Sie **E** > SiriusXM-EINSTELLUNGEN > **ALARMVERWALTUNG**.
- **2** Wählen Sie eine Option:
	- Wählen Sie **NACH TYP AKTIVIEREN** und anschließend einen Typ, um gespeicherte Alarme nur für Titel, nur für Interpreten oder nur für Spiele zu aktivieren.
	- Wählen Sie **INTERPRETEN AKTIVIEREN** und anschließend die Interpreten, um gespeicherte Alarme nur für bestimmte Interpreten zu aktivieren.
	- Wählen Sie **TITEL AKTIVIEREN** und anschließend die Titel, um gespeicherte Alarme nur für bestimmte Titel zu aktivieren.
	- Wählen Sie **TEAMS AKTIVIEREN** und anschließend die Teams, um gespeicherte Spielalarme für bestimmte Teams zu aktivieren.
	- Wählen Sie **NACH TYP LÖSCHEN** und anschließend einen Typ, um alle gespeicherten Alarme für Titel, Interpreten oder Teams zu löschen.
	- Wählen Sie **INTERPRETEN LÖSCHEN** und wählen Sie die Interpreten, um gespeicherte Alarme für bestimmte Interpreten zu löschen.
	- Wählen Sie **TITEL LÖSCHEN** und anschließend die Titel, um gespeicherte Alarme für bestimmte Titel zu löschen.
	- Wählen Sie **TEAMS LÖSCHEN** und anschließend die Teams, um gespeicherte Alarme für bestimmte Teams zu löschen.

### **TuneMix™ Funktion**

**HINWEIS:** Die TuneMix Funktion ist mit dem SXV300-Tuner (separat erhältlich) kompatibel. Andere Tuner sind ebenfalls kompatibel, allerdings sind die Funktionen evtl. eingeschränkt. Weitere Informationen zu den bei Ihrem Tuner-Modul verfügbaren Funktionen finden Sie im Benutzerhandbuch des SiriusXM Tuners.

#### **Erstellen und Anpassen von TuneMix Sammlungen**

Sie können bis zu 10 eindeutige TuneMix Sammlungen auf dem Radio erstellen.

**HINWEIS:** Eine TuneMix Sammlung muss mindestens zwei Ihrer SiriusXM Lieblingsmusiksender umfassen.

- 1 Wählen Sie  $\equiv$  > SiriusXM-EINSTELLUNGEN > TUNEMIX-**EINRICHTUNG**.
- **2** Wählen Sie eine TuneMix Sammlung.
- **3** Wählen Sie einen Sender, um das Kontrollkästchen auszuwählen, und fügen Sie ihn der TuneMix Sammlung hinzu.
- **4** Wenn Sie mit dem Anpassen der TuneMix Sammlung fertig sind, wählen Sie $\equiv$
- **5** Wiederholen Sie die Schritte 2 bis 4 für alle TuneMix Sammlungen, die Sie anpassen möchten.

#### **Starten und Stoppen von TuneMix Sammlungen**

Damit Sie eine TuneMix Sammlung wiedergeben können, müssen Sie zunächst eine Sammlung erstellen (*Erstellen und Anpassen von TuneMix Sammlungen*, Seite 7).

Mit der TuneMix Funktion können Sie Ihre Lieblingsmusiksender kombinieren, um ein persönliches Hörerlebnis zu schaffen.

- **1** Wählen Sie > **TUNEMIX**.
- **2** Wählen Sie eine TuneMix Sammlung. Das Radio beginnt mit der Wiedergabe der TuneMix Sammlung.
- **3** Wählen Sie > **KANÄLE** und anschließend einen Kanal, um die Wiedergabe einer TuneMix Sammlung zu stoppen. Das Radio stoppt die Wiedergabe der TuneMix Sammlung und beginnt die Wiedergabe des ausgewählten Kanals.

### **SportsFlash Funktion**

Die SportsFlash Funktion informiert Sie, wenn während eines Live-Spiels Ihrer Lieblingsteams etwas Wichtiges passiert. Wenn etwas Aufregendes geschieht, wird ein SportsFlash Alarm angezeigt, und Sie können zur Sendung wechseln und sich das Ereignis anhören. Am Ende des SportsFlash Alarms können Sie entweder zum vorherigen Sender zurückkehren oder sich weiterhin das Spiel anhören.

Zum Erhalt von SportsFlash Alarmen muss Ihr Abonnement detaillierte Kommentare für die Sportsender und Sportligen umfassen, für die Sie Alarme aktivieren möchten.

Sie können hinzugefügte SportsFlash Alarme aktivieren, deaktivieren oder löschen (*Verwalten von Alarmen*, Seite 7).

**HINWEIS:** Ein SportsFlash Alarm unterscheidet sich von einem Spielalarm. Bei einem SportsFlash Alarm erfahren Sie, wenn während eines Spiels etwas Aufregendes passiert ist. Bei einem Spielalarm erfahren Sie, wenn ein Spiel beginnt.

**HINWEIS:** Die SportsFlash Funktion ist mit dem SXV300-Tuner (separat erhältlich) kompatibel. Andere Tuner sind ebenfalls kompatibel, allerdings sind die Funktionen evtl. eingeschränkt. Weitere Informationen zu den bei Ihrem Tuner-Modul verfügbaren Funktionen finden Sie im Benutzerhandbuch des SiriusXM Tuners.

#### **Hinzufügen von Teams zum Erhalt von SportsFlash Alarmen**

- **1** Wählen Sie > **SPORTSFLASH** > **TEAMAUSWAHL**.
- **2** Wählen Sie eine Sportliga.
- **3** Wählen Sie ein Team, um das Kontrollkästchen auszuwählen, und fügen Sie einen SportsFlash Alarm hinzu.
- **4** Wiederholen Sie die Schritte 2 und 3 für jedes Team, das Sie der Liste mit SportsFlash Alarmen hinzufügen möchten.

#### **Ändern der SportsFlash Team-Priorität**

Wenn mehrere Teams, für die Sie SportsFlash Alarme eingerichtet haben, gleichzeitig spielen, können Sie die Team-Priorität anpassen, damit zuerst SportsFlash Alarme für Ihr bevorzugtes Team ausgegeben werden.

**1** Wählen Sie > **SPORTSFLASH** > **TEAM-PRORITÄTEN**.

Eine Liste der ausgewählte SportsFlash Teams wird in der Reihenfolge ihrer Priorität angezeigt.

- **2** Wählen Sie ein Team, um dessen Priorität in der Liste um eine Stufe zu erhöhen.
- **3** Wiederholen Sie den vorherigen Schritt für alle Teams, die Sie neu anordnen möchten, bis die Prioritätenliste Ihren Wünschen entsprechend sortiert ist.

### **Aktivieren der TuneStart™ Funktion**

Wenn Sie die TuneStart Funktion aktivieren und einen voreingestellten Sender auswählen, startet das Radio die Wiedergabe des aktuellen Titels vom Anfang und nicht von dem Punkt, an dem es sich während der Live-Übertragung befindet.

**HINWEIS:** Die TuneStart Funktion ist nur verfügbar, wenn Sie voreingestellte Sender auswählen.

#### <span id="page-11-0"></span>Wählen Sie bei Bedarf die Option **E** > SiriusXM-**EINSTELLUNGEN** > **TUNESTART**.

Wenn die TuneStart Funktion einen Titel vom Anfang wiedergibt, wird eine Fortschrittsanzeige angezeigt. Außerdem können Sie den Titel mit denselben Steuerungen wie im Replay Mode steuern (*[Verwenden des Wiedergabemodus](#page-9-0)*, Seite 6).

### **Jugendschutzfunktionen**

Mit Jugendschutzfunktionen können Sie den Zugriff auf SiriusXM Kanäle einschränken, einschließlich nicht jugendfreier Kanäle. Wenn die Jugendschutzfunktionen aktiviert sind, müssen Sie zum Anhören gesperrter Kanäle einen Kenncode eingeben. Sie können den 4-stelligen Kenncode auch ändern.

### **Entsperren der Jugendschutzfunktionen**

Sie können die Jugendschutzfunktionen entsperren, um auf gesperrte Kanäle zuzugreifen.

- **1** Achten Sie darauf, dass **SiriusXM** als Quelle ausgewählt ist. Wählen Sie dann die Option **= > KINDERSICHERUNG**.
- **2** Aktivieren Sie das Kontrollkästchen **ENTSPERREN**.
- **3** Geben Sie den Kenncode ein.

**TIPP:** Der Standardkenncode lautet 0000.

Die Jugendschutzfunktionen bleiben so lange entsperrt, bis Sie den Motor ausschalten oder die Funktionen wieder sperren.

### **Sperren von Kanälen**

- **1** Achten Sie darauf, dass **SiriusXM** als Quelle ausgewählt ist. Wählen Sie dann die Option **= > KINDERSICHERUNG**.
- **2** Aktivieren Sie das Kontrollkästchen **ENTSPERREN**.
- **3** Geben Sie den Kenncode ein.

#### **TIPP:** Der Standardkenncode lautet 0000.

**4** Wählen Sie **SPERREN/FREISCHALTEN**.

Es wird eine Liste der verfügbaren Kanäle angezeigt.

- **5** Wählen Sie einen oder mehrere zu sperrende Kanäle und anschließend die Option ...
- **6** Deaktivieren Sie das Kontrollkästchen **ENTSPERREN**, um die Jugendschutzfunktionen zu sperren.

Wenn die Jugendschutzfunktionen gesperrt sind, können Sie nicht auf die gesperrten Kanäle zugreifen. Sie müssen die Jugendschutzfunktionen entsperren, um die gesperrten Kanäle aufzurufen.

#### **Löschen aller gesperrten Kanäle**

- **1** Achten Sie darauf, dass **SiriusXM** als Quelle ausgewählt ist. Wählen Sie dann die Option  $\equiv$  > **KINDERSICHERUNG** > **ENTSPERREN**.
- **2** Geben Sie den Kenncode ein.
- **3** Wählen Sie > **KINDERSICHERUNG** > **ALLE GESPERRTEN LÖSCHEN**.

#### **Ändern des Kenncodes für die Jugendschutzfunktionen**

- **1** Achten Sie darauf, dass **SiriusXM** als Quelle ausgewählt ist. Wählen Sie dann die Option  $\equiv$  > KINDERSICHERUNG > **ENTSPERREN**.
- **2** Geben Sie den Kenncode ein.
- **3** Wählen Sie > **KINDERSICHERUNG** > **PIN ÄNDERN**.
- **4** Folgen Sie den Anweisungen auf dem Display.

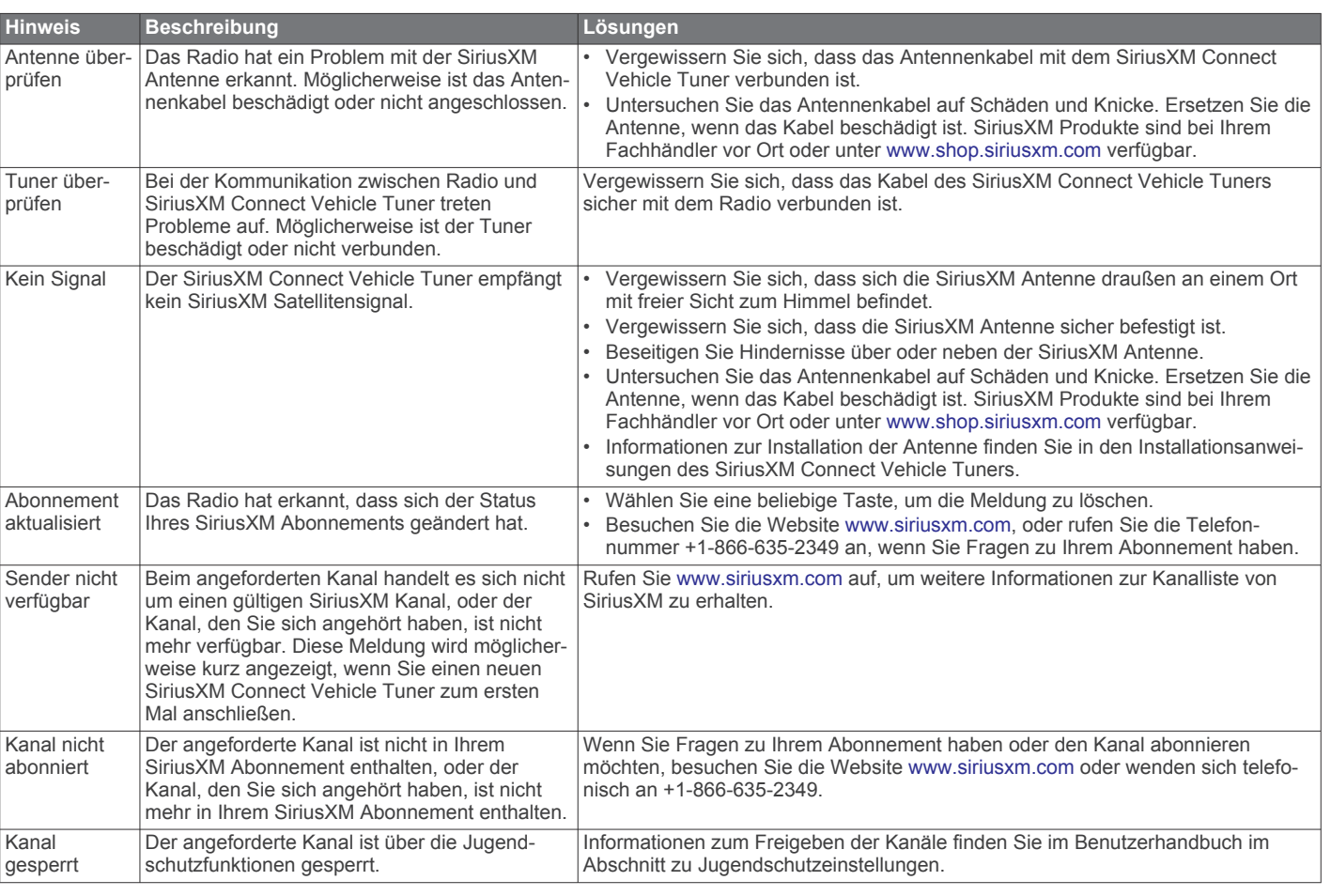

# **SiriusXM – Fehlerbehebung**

### <span id="page-12-0"></span>**Löschen von SiriusXM Daten**

Sie können alle eingegebenen SiriusXM Benutzerinformationen löschen, z. B. Lieblingsteams und Alarme.

Verwenden Sie im Einstellungsmenü die Option **WERKSEINSTELLUNGEN**, um das Radio zurückzusetzen (*[Aktualisierungsoptionen](#page-15-0)*, Seite 12).

**HINWEIS:** Mit der Option für Werkseinstellungen werden alle Daten des Radios zurückgesetzt, u. a. AM- und UKW-

Voreinstellungen und Zoneneinstellungen. Außerdem werden alle SiriusXM Benutzerinformationen gelöscht.

# **DAB-Wiedergabe**

Wenn Sie ein kompatibles DAB-Modul (Digital Audio Broadcasting) und eine kompatible Antenne (z. B. das MS-DAB100A) mit dem Apollo RA670 Radio verbinden, können Sie DAB-Rundfunkstationen einstellen und wiedergeben.

DAB-Sendungen sind nicht in allen Regionen verfügbar. Sollte auf dem Radio keine kompatible Region eingerichtet sein, ist die DAB Quelle nicht verfügbar.

### **Einstellen der Tuner-Region**

Sie müssen die Region wählen, in der Sie sich befinden, um DAB-Rundfunkstationen ordnungsgemäß zu empfangen.

**1** Wählen Sie > **Einstellungen** > **TUNER-REGION**.

**2** Wählen Sie die Region, in der Sie sich befinden.

### **Suchen nach DAB-Rundfunkstationen**

Zum Suchen nach DAB-Rundfunkstationen müssen Sie ein kompatibles DAB-Modul und eine kompatible Antenne (nicht im Lieferumfang enthalten) mit dem Radio verbinden. Da DAB-Signale nur in bestimmten Ländern gesendet werden, müssen Sie außerdem für die Tuner-Region einen Standort wählen, an dem DAB-Signale gesendet werden.

- **1** Wählen Sie die **DAB** Quelle.
- 2 Wählen Sie ►II, um nach verfügbaren DAB-
- Rundfunkstationen zu suchen.

Nach Abschluss der Suche wird die erste verfügbare Rundfunkstation im ersten gefundenen Ensemble wiedergegeben.

**HINWEIS:** Nach der ersten Suche können Sie wieder wählen, um erneut nach DAB-Rundfunkstationen zu suchen. Nach Abschluss der erneuten Suche gibt das System die erste Rundfunkstation im Ensemble wieder, die Sie sich zu Beginn der erneuten Suche angehört haben.

### **Ändern von DAB-Rundfunkstationen**

- **1** Wählen Sie die **DAB** Quelle.
- 2 Wählen Sie bei Bedarf die Taste ►II, um nach einer lokalen DAB-Rundfunkstation zu suchen.
- 3 Wählen Sie **H** bzw. > um die Station zu ändern.

Wenn Sie das Ende des aktuellen Ensembles erreicht haben, wechselt das Radio automatisch zur ersten verfügbaren Station im nächsten Ensemble.

**TIPP:** Halten Sie K<br />
bzw. In gedrückt, um das Ensemble zu ändern.

#### **Auswählen einer DAB-Rundfunkstation aus einer Liste**

- **1** Wählen Sie die **DAB** Quelle.
- 2 Wählen Sie bei Bedarf die Taste ►II, um nach einer lokalen DAB-Rundfunkstation zu suchen.
- **3** Wählen Sie > **SUCHE** > **SENDER**.
- **4** Wählen Sie eine Rundfunkstation aus der Liste aus.

#### **Auswählen einer DAB-Rundfunkstation aus einer Kategorie**

- **1** Wählen Sie die **DAB** Quelle.
- 2 Wählen Sie bei Bedarf die Taste ►II, um nach einer lokalen DAB-Rundfunkstation zu suchen.
- **3** Wählen Sie > **SUCHE** > **KATEGORIEN**.
- **4** Wählen Sie eine Kategorie aus der Liste aus.
- **5** Wählen Sie eine Rundfunkstation aus der Liste aus.

# **Voreinstellungen**

Sie können Ihre AM- und UKW-Lieblingssender als Voreinstellungen speichern, um problemlos darauf zuzugreifen. Sie können Ihre SiriusXM Lieblingssender speichern, wenn eine Verbindung mit einem optionalen SiriusXM Tuner und einer optionalen Antenne besteht.

Sie können Ihre DAB-Lieblingsstationen speichern, wenn eine Verbindung mit einer optionalen DAB-Antenne besteht.

### **Speichern einer Rundfunkstation als Voreinstellung**

- **1** Wählen Sie eine entsprechende Quelle sowie eine Rundfunkstation bzw. einen Kanal auf dem Radio aus.
- **2** Halten Sie die Drehsteuerung gedrückt, um die Registerkarte **VOREINSTELLUNGEN** zu wählen.

### 3 Wählen Sie **A**.

**TIPP:** Wenn Sie die ausgewählte Rundfunkstation bzw. den ausgewählten Kanal direkt als Voreinstellung speichern möchten, halten Sie die Taste ►II gedrückt.

### **Auswählen einer Voreinstellung aus einer Liste**

- **1** Wählen Sie zunächst eine entsprechende Quelle, halten Sie anschließend die Drehsteuerung gedrückt, und wählen Sie die Registerkarte **VOREINSTELLUNGEN**.
- **2** Wählen Sie eine Voreinstellung aus der Liste aus.

### **Entfernen von Voreinstellungen**

- **1** Wählen Sie zunächst eine entsprechende Quelle, halten Sie anschließend die Drehsteuerung gedrückt, und wählen Sie die Registerkarte **VOREINSTELLUNGEN**.
- 2 Wählen Sie  $\overline{\mathbf{w}}$
- **3** Wählen Sie jede Voreinstellung, die Sie entfernen möchten.
- **4** Wenn Sie alle Voreinstellungen entfernt haben, wählen Sie **MIT**

# **FUSION PartyBus Netzwerk**

Die FUSION PartyBus Netzwerkfunktion ermöglicht es Ihnen, mehrere kompatible Radios zusammen in einem Netzwerk zu verbinden. Dabei wird eine Kombination aus kabelgebundenen oder drahtlosen Verbindungen verwendet.

Das Apollo RA670 Radio ist nicht mit integrierter Wi-Fi® Technologie ausgestattet. Zum Verwenden der WLAN-Funktionen des FUSION PartyBus Netzwerks müssen Sie das Radio über ein Netzwerkkabel mit dem FUSION PartyBus Netzwerk und dann einen Wi‑Fi Access Point oder Router mit dem FUSION PartyBus Netzwerk verbinden.

Ein FUSION PartyBus Radio, beispielsweise ein Apollo RA670 Radio, kann Quellen an andere mit dem Netzwerk verbundene FUSION PartyBus Radios streamen. Verbundene FUSION PartyBus Radios können außerdem die Medienwiedergabe auf dem FUSION PartyBus Radio steuern.

<span id="page-13-0"></span>Ein FUSION PartyBus Zonenradio, beispielsweise ein Apollo SRX400 Zonenradio, kann von einem FUSION PartyBus Radio streamen. Es kann jedoch keine Quellen an andere FUSION PartyBus Radios im Netzwerk streamen.

FUSION PartyBus Radios können nicht die Lautsprecher-Lautstärke eines anderen Radios steuern. Sie können nur die Lautstärke von Lautsprechern oder Lautsprecherzonen anpassen, die direkt mit dem Radio verbunden sind.

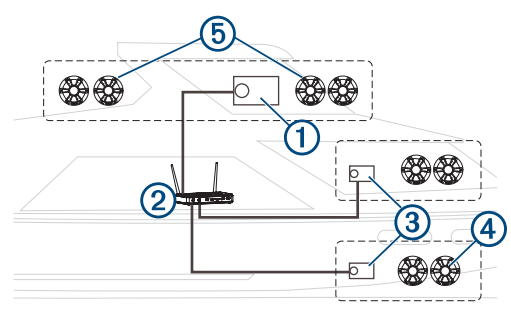

In der oben dargestellten Abbildung ist ein Apollo RA670 Radio **1** mit einem WLAN-Router 2 und zwei Apollo SRX400 Zonenradios 3 verbunden.

Ein FUSION PartyBus Zonenradio, beispielsweise ein Apollo SRX400, steuert die Lautstärke in einer einzelnen Lautsprecherzone 4. Ein FUSION PartyBus Radio, beispielsweise ein Apollo RA670, steuert die Lautstärke in mehreren Lautsprecherzonen **5**, um mit diesem Radio einen größeren Bereich abzudecken.

### **Streaming von einem FUSION PartyBus Radio im Netzwerk**

Zum Streamen von einem Radio im FUSION PartyBus Netzwerk müssen Sie die FUSION PartyBus Radios entsprechend den Installationsanweisungen einrichten und konfigurieren.

**HINWEIS:** Sie können die Apple AirPlay Quelle über die FUSION PartyBus Funktion nicht an andere Radios im Netzwerk streamen. Weitere Informationen finden Sie im Benutzerhandbuch des Apple Geräts.

- **1** Wählen Sie →.
- **2** Halten Sie die Drehsteuerung gedrückt, um die Registerkarte **PARTYBUS** zu öffnen.

**TIPP:** Sie können ⊕ gedrückt halten, um verfügbare FUSION PartyBus Geräte anzuzeigen.

Auf dem Gerät wird eine Liste verfügbarer FUSION PartyBus Radios im Netzwerk angezeigt.

**3** Wählen Sie das Radio, von dem Sie streamen möchten.

Das Radio streamt dieselbe Quelle wie das verbundene FUSION PartyBus Radio, und um die Geräteseite wird ein grüner Rahmen angezeigt. Alle Medienwiedergabefunktionen wirken sich auf beide Geräte aus.

### **Stoppen des Streamings von einem FUSION PartyBus Gerät im Netzwerk**

Sie können das FUSION PartyBus Netzwerk verlassen, um lokale Quellen auf dem Radio wiederzugeben.

- **1** Wählen Sie →
- **2** Halten Sie die Drehsteuerung gedrückt, um die Registerkarte **PARTYBUS** zu öffnen.
- **3** Wählen Sie **PARTYBUS BEENDEN**.

Sie können  $\bigcirc$  gedrückt halten, um das FUSION PartyBus Netzwerk schnell zu verlassen.

# **UPnP-Wiedergabe im Netzwerk**

Mit diesem Radio kann Inhalt von UPnP-Geräten (Universal Plug and Play) wiedergegeben werden, die mit dem Netzwerk verbunden sind, z. B. Computer und Medienserver. Sie müssen das UPnP-Gerät mit einer kabelgebundenen oder drahtlosen Verbindung mit demselben Netzwerk wie das Radio verbinden. Außerdem müssen Sie das Gerät zum Teilen von Medien über das Netzwerk konfigurieren. Weitere Informationen finden Sie im Benutzerhandbuch des UPnP-Geräts.

Nachdem Sie eine Verbindung zwischen dem UPnP-Gerät und dem Netzwerk hergestellt und das Gerät zum Teilen von Medien konfiguriert haben, wird auf jedem Radio im Netzwerk auf der Seite zum Auswählen der Quelle die UPnP Quelle angezeigt (*[Auswählen einer Quelle](#page-4-0)*, Seite 1).

# **Allgemeine Einstellungen**

### Wählen Sie **E** > **Einstellungen**.

**HINWEIS:** Wenn ein Kontrollkästchen ausgewählt ist, ist die Option aktiviert. Wenn das Kontrollkästchen nicht ausgewählt ist, ist die Option deaktiviert.

- **ZONE**: Ermöglicht es Ihnen, die Lautsprecherzonen zu konfigurieren (*Einstellungen für Lautsprecherzonen*, Seite 10).
- **HELLIGKEIT**: Passt die Displayhelligkeit und die Helligkeit der Drehsteuerung an (*[Anpassen der Beleuchtung und der](#page-5-0) [Helligkeit der Drehsteuerung](#page-5-0)*, Seite 2).
- **TUNER-REGION**: Legt die Region fest, die von der UKW-, AM-, DAB und SiriusXM Quelle genutzt wird.
- **SPRACHE**: Stellt die Gerätesprache ein.
- **GERÄTENAME**: Dient zur Eingabe eines Namens für das Radio.
- **TELEFON STUMM**: Legt fest, wie die Stummschaltung gehandhabt wird, wenn das Gerät mit einem Mobiltelefon mit Freisprechfunktion verbunden ist. Wenn ein Anruf eingeht, kann das Gerät den Ton entweder stumm schalten oder den Anruf über den Aux Eingang ausgeben. Weitere Informationen hierzu finden Sie in den Anweisungen der Freisprecheinrichtung.
- **SUCHE LÄUFT**: Aktiviert die FUSION Alpha Search Technology (FAST), die eine schnelle Titelsuche nach Buchstabe oder Nummer ermöglicht. Wenn das Musikgerät mehr als die ausgewählte Anzahl an Elementen enthält, können Sie eine Nummer wählen, um das FAST-Menü zu aktivieren.
- **AirPlay-KENNWORT**: Legt ein Kennwort fest, das Benutzer eingeben müssen, wenn Sie über die AirPlay Funktion eine Verbindung mit dem Radio herstellen (*[Einrichten eines](#page-6-0) [AirPlay Kennworts](#page-6-0)*, Seite 3).
- **ENERGIEOPTIONEN**: Passt Energieeinstellungen an, z. B. den Energiesparmodus (*[Energieoptionen](#page-14-0)*, Seite 11).
- **QUELLE**: Ermöglicht es Ihnen, Quellen zu aktivieren, Quellen für das FUSION PartyBus Netzwerk zu aktivieren und den Quellen einen Namen zuzuweisen. U. U. sollten Sie einige Quellen deaktivieren, z. B. AM, da der Ton beim Streaming über das FUSION PartyBus Netzwerk leicht verzögert wird, was in bestimmten Situationen unerwünscht ist.
- **NETZWERK**: Ermöglicht es Ihnen, die FUSION PartyBus Netzwerkeinstellungen zu konfigurieren (*[Netzwerkeinstellungen](#page-14-0)*, Seite 11).
- **AKTUALISIEREN**: Aktualisiert das Radio oder die verbundenen Geräte (*[Aktualisierungsoptionen](#page-15-0)*, Seite 12).
- **INFO**: Zeigt Informationen zur Softwareversion des Radios an.

### **Einstellungen für Lautsprecherzonen**

### **Einrichten von Zonennamen**

Geben Sie einen Namen für eine Lautsprecherzone ein, um sie leichter zu identifizieren.

**1** Wählen Sie > **Einstellungen** > **ZONE**.

- <span id="page-14-0"></span>**2** Wählen Sie eine Zone aus.
- **3** Wählen Sie **BEREICHSNAME**.
- **4** Geben Sie über die Bildschirmtastatur einen Namen ein, und wählen Sie $\checkmark$ .

#### **Verknüpfen von Zonen**

Sie können die Zonen 1 und 2 verknüpfen, damit der Lautstärkepegel einheitlich bleibt. Wird die Lautstärke einer der verknüpften Zonen geändert, wirkt sich dies auf beide Zonen aus.

Wählen Sie > **Einstellungen** > **ZONE** > **ZONE 2** > **VERKNÜPFUNG ZU ZONE 1**.

Wenn die Zonen 1 und 2 verknüpft sind, wird auf der Lautstärkeseite bei den Zonen 1 und 2 das Symbol @ angezeigt.

**HINWEIS:** Nachdem die Zonen 1 und 2 miteinander verknüpft wurden, können Sie die Lautstärke der Zonen nicht mehr separat anpassen.

#### **Aktivieren der Lautstärkeregelung der Zone 3 über einen verbundenen Verstärker**

Standardmäßig wird die Lautstärke von Zone 3 über das Radio gesteuert. Sie können die Lautstärke der Zone jedoch stattdessen auch über den verbundenen Verstärker regeln.

- **1** Wählen Sie > **Einstellungen** > **ZONE**.
- **2** Wählen Sie Zone 3.
- **3** Wählen Sie **LAUTSTÄRKEREGELUNG**, um die Auswahl des Kontrollkästchens aufzuheben.

Das Audiosignal der Zone wird dem Verstärker als feste Line-Level-Ausgabe bereitgestellt.

### **Deaktivieren von Zonen**

Sie können nicht verwendete Zonen deaktivieren und von den Audiopegelseiten entfernen. Wenn eine Zone deaktiviert ist, können Sie keine Einstellungen für diese Zone ändern. Zone 1 kann nicht deaktiviert werden.

- **1** Wählen Sie > **Einstellungen** > **ZONE**.
- **2** Wählen Sie eine Zone aus.
- **3** Wählen Sie **ZONE AKTIVIERT**, um die Auswahl des Kontrollkästchens aufzuheben.

#### **Deaktivieren der internen Verstärker**

Wenn Sie Lautsprecher nicht direkt mit den Zonen 1 und 2 verbinden, können Sie die internen Verstärker deaktivieren, um den Stromverbrauch zu reduzieren.

- **1** Wählen Sie > **Einstellungen** > **ZONE**.
- **2** Wählen Sie **INTERNER VERSTÄRKER EIN**, um die Auswahl des Kontrollkästchens aufzuheben.

### **Energieoptionen**

#### Wählen Sie > **Einstellungen** > **ENERGIEOPTIONEN**.

**HINWEIS:** Wenn das Kontrollkästchen ausgewählt ist, ist die Option aktiviert. Wenn das Kontrollkästchen nicht ausgewählt ist, ist die Option deaktiviert.

**STROMSPARMODUS**: Deaktiviert die LCD-

Hintergrundbeleuchtung nach einer Minute der Inaktivität, um Strom zu sparen.

**STANDBY-MODUS**: Aktiviert einen Standby-Modus mit geringer Leistungsaufnahme, anstatt das Radio vollständig auszuschalten. Wenn die Option aktiviert ist, wird das Radio viel schneller eingeschaltet. Allerdings belastet das Radio im Standby-Modus die Batterie wesentlich stärker als im ausgeschalteten Zustand (*[Aktivieren des Standby-Modus](#page-5-0)*, [Seite 2](#page-5-0)).

**NRX EIN**: Aktiviert bzw. deaktiviert die Stromversorgung des Radios für optionale Kabelfernbedienungen der NRX Serie, die sich nicht in einem NMEA 2000® Netzwerk befinden

#### (*[Konfigurieren einer optionalen Kabelfernbedienung](#page-16-0)*, [Seite 13\)](#page-16-0).

**SYSTEM AUS**: Sendet ein Signal, um alle mit dem Netzwerk verbundenen Geräte auszuschalten.

### **Netzwerkeinstellungen**

Wählen Sie > **Einstellungen** > **NETZWERK**.

**DHCP AKTIVIERT**: Richtet das Gerät als DHCP-Client ein.

- **STATISCHE IP**: Ermöglicht es Ihnen, eine statische IP-Adresse für das Gerät einzurichten (*Einrichten einer statischen IP-Adresse*, Seite 11).
- **DETAILS**: Zeigt Informationen zur Netzwerkkonfiguration an.
- **ERWEITERT**: Ermöglicht es Ihnen, den DHCP-Server zu konfigurieren und alle Netzwerkeinstellungen für dieses Radio auf die Werkseinstellungen zurückzusetzen.
- **SPEICHERN**: Ermöglicht es Ihnen, Änderungen an den Netzwerkeinstellungen zu speichern.

### **Einrichten des Radios als DHCP-Server**

Wenn Sie zwei FUSION PartyBus Radios direkt miteinander verbunden oder mehr als zwei Radios über einen Netzwerkswitch oder einen WLAN-Access-Point miteinander verbunden und keinen Router installiert haben, müssen Sie nur ein FUSION PartyBus Radio als DHCP-Server konfigurieren.

**1** Wählen Sie > **Einstellungen** > **NETZWERK** > **STATISCHE IP** > **SPEICHERN**.

Sie können die statische IP konfigurieren (*Einrichten einer statischen IP-Adresse*, Seite 11).

**2** Wählen Sie > **Einstellungen** > **NETZWERK** > **ERWEITERT** > **DHCP-SERVER** > **DHCP AKTIVIERT** > **SPEICHERN**.

Sie können den IP-Adressenbereich des DHCP-Servers konfigurieren (*DHCP-Einstellungen*, Seite 11).

#### **Einrichten einer statischen IP-Adresse**

Wenn das Radio als statische IP konfiguriert ist, wird ihm automatisch die IP-Adresse 192.168.0.1 zugewiesen. Sie können diese IP-Adresse ändern.

Wenn das Radio ein DHCP-Client im Netzwerk ist und der DHCP-Server dem Radio nicht automatisch eine IP-Adresse zuweisen soll, können Sie eine statische IP-Adresse einrichten.

**HINWEIS:** Jedes Gerät im Netzwerk muss über eine eindeutige IP-Adresse verfügen. Wenn Sie eine statische IP-Adresse wählen, die mit der IP-Adresse im Netzwerk übereinstimmt, funktionieren die Geräte nicht ordnungsgemäß.

- **1** Wählen Sie > **Einstellungen** > **NETZWERK** > **STATISCHE IP**.
- **2** Wählen Sie eine Option:
	- Wählen Sie zum Einrichten der IP-Adresse die Option **IP**, und geben Sie die IP-Adresse ein.
	- Wählen Sie zum Einrichten der Teilnetzmaske die Option **MASKE**, und geben Sie die Teilnetzmaske ein.

**HINWEIS:** Die Teilnetzmaske muss mit allen anderen Geräten im Netzwerk übereinstimmen, um ordnungsgemäß zu funktionieren. Eine typische Teilnetzmaske ist 255.255.255.0.

• Wählen Sie zum Einrichten der standardmäßigen Gateway-IP-Adresse die Option **GATEWAY**, und geben Sie die Gateway-IP-Adresse ein.

**HINWEIS:** Das Standard-Gateway wird in der Regel als IP-Adresse des DHCP-Servers im Netzwerk eingerichtet.

**3** Wählen Sie **SPEICHERN**.

#### **DHCP-Einstellungen**

Wählen Sie > **Einstellungen** > **NETZWERK** > **ERWEITERT**  > **DHCP-SERVER**.

- <span id="page-15-0"></span>**DHCP AKTIVIERT**: Richtet das Gerät als DHCP-Server im Netzwerk ein.
- **START-IP**: Richtet die erste IP-Adresse im IP-Adressenbereich des DHCP-Servers ein.
- **END-IP**: Richtet die letzte IP-Adresse im IP-Adressenbereich des DHCP-Servers ein.

#### **Zurücksetzen der Netzwerkeinstellungen**

Sie können alle Netzwerkeinstellungen für dieses Radio auf die Werkseinstellungen zurücksetzen.

Wählen Sie > **Einstellungen** > **NETZWERK** > **RESET** > **JA**.

### **Aktualisierungsoptionen**

Wählen Sie > **Einstellungen** > **AKTUALISIEREN**.

#### *HINWEIS*

Schalten Sie das Radio während eines Software-Updates nicht aus, und trennen Sie es auch nicht von der Stromversorgung. Wenn die Stromversorgung während eines Software-Updates getrennt wird, reagiert das Radio evtl. nicht mehr.

#### **HINWEIS:**

- Sie sollten die Software des Radios mit einem als FAT32 formatierten USB-Stick aktualisieren. Wenn das Radio mit einem drahtlosen Netzwerk verbunden ist, können Sie die Software über die FUSION-Link App auf einem Smartphone aktualisieren.
- Trennen Sie das Radio während der Aktualisierung nicht von der Stromversorgung.
- Während des Software-Updates führt das Radio u. U. mehrere Neustarts durch. Das ist normal.
- Sie können nur neuere Softwareversionen auf das Radio laden.
- **STEREO**: Aktualisiert das Radio mit einer gültigen Software-Update-Datei auf einem verbundenen USB-Stick.
- **NRX-FERNBEDIENUNG**: Aktualisiert mit einer gültigen Software-Update-Datei auf einem verbundenen USB-Stick eine optionale NRX Fernbedienung, die mit dem NMEA 2000 Anschluss oder dem NMEA 2000 Netzwerk verbunden ist.
- **DAB-MODUL**: Aktualisiert mit einer gültigen Software-Update-Datei auf einem verbundenen USB-Stick ein optionales DAB-Modul, das mit dem SIRIUS XM Anschluss verbunden ist.
- **WERKSEINSTELLUNGEN**: Stellt für alle Einstellungen die Werksstandards wieder her.

# **Weitere Möglichkeiten für die Bedienung des Radios**

### **Herstellen einer Verbindung mit einer Garmin® Uhr**

Eine Liste kompatibler Garmin Uhren finden Sie unter [www.fusionentertainment.com.](http://www.fusionentertainment.com)

Weitere Informationen zur Uhr finden Sie im Handbuch der Uhr unter [www.garmin.com/manuals.](http://www.garmin.com/manuals)

- **1** Folgen Sie den Anweisungen im Handbuch der Uhr, um die FUSION-Link Lite™ App aus dem Connect IQ™ Shop auf der Uhr zu installieren.
- **2** Wählen Sie auf dem Radio die **BT** Quelle.
- **3** Wählen Sie > **SICHTBAR**.

Das Radio bleibt zwei Minuten lang sichtbar.

**4** Die Uhr muss sich in einer Entfernung von maximal 3 m (10 Fuß) zum Radio befinden.

**HINWEIS:** Halten Sie beim Koppeln eine Entfernung von mindestens 10 m (33 Fuß) zu anderen ANT® Geräten ein.

- **5** Öffnen Sie auf der Uhr die FUSION-Link Lite App. Wenn Sie die App das erste Mal auf der Uhr öffnen, wird die Uhr automatisch mit dem Radio gekoppelt und stellt eine
	- Verbindung mit ihm her. Wenn Sie ein anderes Radio koppeln müssen, wählen Sie in der FUSION-Link Lite App die Option **Einstellungen** > **Neues koppeln**.
- **6** Steuern Sie die Audiowiedergabe über die FUSION-Link Lite App auf der Uhr.

Nachdem die Geräte gekoppelt wurden, stellen sie automatisch eine Verbindung her, wenn sie eingeschaltet und in Reichweite sind und wenn die App auf der Uhr geöffnet ist.

### **Herstellen einer Verbindung mit einer ARX70 Fernbedienung**

**1** Wählen Sie auf dem Radio die **BT** Quelle.

- **2** Wählen Sie > **SICHTBAR**.
- **3** Die ARX70 Fernbedienung muss sich in einer Entfernung von maximal 10 m (33 Fuß) zum Radio befinden.

**HINWEIS:** Halten Sie beim Koppeln eine Entfernung von mindestens 10 m (33 Fuß) zu anderen ANT Geräten ein.

**4** Halten Sie auf der ARX70 Fernbedienung die Taste gedrückt, bis die Status-LED abwechselnd grün und rot blinkt.

Die Fernbedienung sucht nach dem Radio. Wenn die Fernbedienung erfolgreich gekoppelt wurde, leuchtet die Status-LED kurz grün und schaltet sich dann aus.

Falls die Fernbedienung das Radio nicht finden kann, leuchtet die Status-LED kurz rot und schaltet sich dann aus.

### **FUSION-Link Funkfernbedienungs-App**

Verwenden Sie die FUSION-Link Fernbedienungs-App auf dem kompatiblen Apple oder Android Gerät, um die Lautstärke des Radios anzupassen, die Quelle zu ändern, die Wiedergabe zu steuern, Radiovoreinstellungen auszuwählen und zu verwalten und bestimmte Radioeinstellungen anzupassen.Über die App können Sie DSP-Profile auf dem Radio einrichten und konfigurieren.

Die Kommunikation zwischen der App und dem Radio erfolgt über eine drahtlose Verbindung mit dem mobilen Gerät. Sie müssen das kompatible Gerät über Bluetooth oder Wi‑Fi mit dem Radio verbinden, um die App zu nutzen.

Wenn das Radio mit einem Netzwerk mit einem Wi‑Fi Access-Point verbunden ist, kann die App über das Netzwerk mit dem Radio kommunizieren, da auf diese Weise im Vergleich zu einer Bluetooth Verbindung eine größere Reichweite erreicht wird.

Informationen zur FUSION-Link Fernbedienungs-App für kompatible Apple oder Android Geräte finden Sie im Apple App Store<sup>™</sup> oder Google Play™ Store.

# **FUSION-Link™ Netzwerktechnologie**

Mit der FUSION-Link Netzwerktechnologie können Sie kompatible FUSION Entertainment-Systeme auf kompatiblen Multifunktionsanzeigen, die im Steuerstand, auf der Flybridge oder in der Navigationsstation des Schiffs installiert sind, vollständig bedienen. So erhalten Sie eine integrierte Möglichkeit zur Bedienung des Entertainment-Systems und eine optimierte Konsole.

Die Multifunktionsanzeige wird zum Portal, über das die gesamte Tonausgabe auf dem Schiff bedient wird – unabhängig vom Installationsort des verbundenen Radios auf dem Schiff. Das FUSION-Link Radio kann an einem anderen Ort installiert werden, wenn nur wenig Platz verfügbar ist oder Benutzer am Radio lediglich Wechselmedien austauschen müssen.

Die FUSION-Link Technologie dieses Geräts nutzt für die Kommunikation vorhandene, branchenübliche

<span id="page-16-0"></span>Netzwerkverbindungen, u. a. Ethernet und die drahtlose Wi‑Fi Technologie.

Die FUSION-Link Technologie dieses Geräts nutzt für die Kommunikation vorhandene, branchenübliche NMEA 2000 Netzwerke.

Eine Liste von Produkten, die FUSION-Link unterstützen und von Unternehmen stammen, die eine Partnerschaft mit FUSION eingegangen sind, finden Sie unter [www.fusionentertainment.com.](http://www.fusionentertainment.com)

### **NMEA 2000 Fernbedienung und Anzeigegerät**

Das Radio kann mittels kompatibler FUSION

Kabelfernbedienungen bedient werden, die in den Audiozonen auf dem Schiff installiert sind. Die Bedienung des Entertainment-Systems über die Fernbedienung ist mit der Bedienung über das Hauptradio vergleichbar.

FUSION Kabelfernbedienungen können über ein bestehendes NMEA 2000 Netzwerk betrieben werden. Daher ist eine direkte Verkabelung der Fernbedienung mit dem Radio nicht erforderlich. Alle Fernbedienungen im selben NMEA 2000 Netzwerk wie das Radio können zur Bedienung des Radios verwendet werden.

Falls auf dem Boot kein NMEA 2000 Netzwerk eingerichtet ist, können Sie direkt eine einzelne FUSION Fernbedienung verbinden oder ein FUSION Fernbedienungsnetzwerk erstellen, um mehrere FUSION Kabelfernbedienungen direkt mit dem NMEA 2000 Anschluss des Radios zu verbinden. Weitere Informationen finden Sie in den Installationsanweisungen des Radios und der Fernbedienung.

Die FUSION Kabelfernbedienung kann als NMEA® Anzeigegerät dienen und NMEA Navigationsdaten oder Daten zur Schiffsleistung von anderen NMEA Geräten über ein bestehendes NMEA 2000 Netzwerk anzeigen. Informationen zu unterstützten NMEA 2000 PGN-Informationen finden Sie in den Anweisungen der Fernbedienung.

### **Konfigurieren einer optionalen Kabelfernbedienung**

#### *HINWEIS*

Das Radio ist standardmäßig zur Verwendung mit einem NMEA 2000 Netzwerk konfiguriert, und die Option NRX EIN sollte nur aktiviert werden, wenn eine optionale Fernbedienung direkt mit dem Radio verbunden ist. Wird diese Option aktiviert, wenn das Radio mit einem NMEA 2000 Netzwerk verbunden ist, könnten andere Geräte im NMEA 2000 Netzwerk beschädigt werden.

Wenn Sie eine optionale NRX Kabelfernbedienung direkt mit dem Radio verbinden und nicht über ein NMEA 2000 Netzwerk, ist eine zusätzliche Konfiguration erforderlich.

- **1** Wählen Sie > **Einstellungen** > **NMEA**.
- **2** Wählen Sie eine Option:
	- Wenn Sie sowohl das Radio als auch die optionale Kabelfernbedienung mit einem NMEA 2000 Netzwerk verbunden haben, vergewissern Sie sich, dass die Option **NRX EIN** nicht ausgewählt ist. So kann die optionale Kabelfernbedienung über das NMEA 2000 Netzwerk mit Strom versorgt werden.
	- Wenn Sie die optionale Kabelfernbedienung direkt über den NMEA 2000 Stecker mit dem Radio verbunden haben, wählen Sie die Option **NRX EIN**. So kann das Radio die optionale Fernbedienung mit Strom versorgen.

### **NMEA 2000 Informationen**

NMEA 2000 zählt zu den beliebtesten Marinestandards für die Datenübertragung auf Schiffen. Es wurde zum Standard beim Senden von Daten für das Navigations- und Motormanagement auf Schiffen. FUSION stellt ein branchenweit bislang einmaliges Produkt vor, das NMEA 2000 Funktionen in die AudioFernbedienungen integriert. Auf diese Weise können Benutzer verschiedene verfügbare NMEA Datensätze über das NMEA 2000 Netzwerk einer verbundenen Fernbedienung überwachen.

Unter [www.fusionentertainment.com](http://www.fusionentertainment.com) finden Sie eine vollständige Liste unterstützter NMEA Datensätze.

# **Anhang**

### **Registrieren des Apollo RA670**

Helfen Sie uns, unseren Service weiter zu verbessern, und füllen Sie die Online-Registrierung noch heute aus.

- Rufen Sie die Website [www.fusionentertainment.com](http://www.fusionentertainment.com) auf.
- Bewahren Sie die Originalquittung oder eine Kopie an einem sicheren Ort auf.

### **Software-Updates**

Sie erzielen die besten Ergebnisse, wenn Sie bei der Installation die Software aller FUSION Geräte aktualisieren, um die Kompatibilität sicherzustellen.

Sie können die Software mit einem USB-Stick aktualisieren, der nicht im NTFS-Dateisystem formatiert ist. Software-Updates und Anweisungen zum Aktualisieren des Geräts mit dem USB-Stick finden Sie unter [www.fusionentertainment.com/marine](http://www.fusionentertainment.com/marine) auf der Produktseite für das Gerät.

Wenn das Radio mit einem FUSION PartyBus Netzwerk mit einem Wi‑Fi Router verbunden ist, können Sie die Software auch mit der FUSION-Link Fernbedienungs-App auf Ihrem kompatiblen Apple oder Android Gerät aktualisieren. Rufen Sie den Apple App Store oder den Google Play Store auf, um die App herunterzuladen und die Gerätesoftware zu aktualisieren.

# **Fehlerbehebung**

### **Das Radio reagiert nicht beim Betätigen der Tasten**

- Halten Sie (<sup>1</sup>) gedrückt, bis sich das Radio ausschaltet. Schalten Sie es dann wieder ein, um das Radio zurückzusetzen.
- Trennen Sie die Stromversorgung des Radios für zwei Minuten, um das Radio zurückzusetzen.

### **Das Radio reagiert nicht mehr, wenn ein Apple Gerät verbunden ist**

- Halten Sie die Einschalttaste gedrückt, um das Radio zurückzusetzen.
- Setzen Sie das Apple Gerät zurück. Weitere Informationen finden Sie unter [www.apple.com.](http://www.apple.com)
- Vergewissern Sie sich, dass die aktuelle Version von iTunes® und das aktuelle Betriebssystem auf dem Apple Gerät installiert sind.

#### **Das Radio findet mein verbundenes Apple Gerät nicht**

- Vergewissern Sie sich, dass das Apple Gerät iAP2 (Interface Accessory Protocol 2) unterstützt. Dieses Radio ist nicht mit iAP1-Geräten kompatibel.
- Vergewissern Sie sich, dass die aktuelle Version von iTunes und das aktuelle Betriebssystem auf dem Apple Gerät installiert sind.
- Vergewissern Sie sich, dass die aktuelle Version der FUSION-Link App auf dem Apple Gerät installiert ist.
- Setzen Sie das Apple Gerät zurück. Weitere Informationen finden Sie unter [www.apple.com.](http://www.apple.com/)
- Wenden Sie sich an Ihren FUSION Händler, oder senden Sie über [www.fusionentertainment.com](http://www.fusionentertainment.com) eine Email an FUSION.

#### <span id="page-17-0"></span>**Die Apple AirPlay Wiedergabe wird durch kurze Pausen unterbrochen**

- Vergewissern Sie sich, dass das Apple Gerät nicht verdeckt ist oder durch Hindernisse blockiert wird.
- Vergewissern Sie sich, dass eine gute Verbindung zwischen dem Apple Gerät und dem Wi‑Fi Netzwerk besteht, mit dem auch das Radio verbunden ist.
- Vergewissern Sie sich, dass das Apple Gerät nicht über Bluetooth und Wi‑Fi mit dem Radio verbunden ist.

Wenn sowohl eine Bluetooth als auch eine Wi‑Fi Verbindung genutzt wird, kann es zu Unterbrechungen der Wiedergabe kommen.

#### **Die Bluetooth Wiedergabe wird durch kurze Pausen unterbrochen**

• Vergewissern Sie sich, dass der Media Player nicht verdeckt ist oder durch Hindernisse blockiert wird.

Die Bluetooth Technologie funktioniert am besten, wenn eine ungestörte Sichtlinie besteht.

- Die Entfernung zwischen Media Player und Radio darf maximal 10 m (33 Fuß) betragen.
- Deaktivieren Sie die Einstellung **SICHTBAR**, nachdem Sie ein Bluetooth Gerät mit dem Radio gekoppelt haben.

#### **Das Radio zeigt nicht alle Titelinformationen von meiner Bluetooth Quelle an**

Die Verfügbarkeit von Titelinformationen wie Titelname, Name des Interpreten, Länge des Titels und Albumcover hängt vom Media Player und der Musikanwendung ab.

### **Fehlerbehebung des Netzwerks**

Wenn FUSION PartyBus Geräte im Netzwerk nicht angezeigt werden oder nicht verbunden werden können, überprüfen Sie Folgendes:

- Vergewissern Sie sich, dass nur ein Gerät (entweder ein Radio oder ein Router) als DHCP-Server konfiguriert ist.
- Vergewissern Sie sich, dass alle FUSION PartyBus Geräte, Netzwerkswitches, Router und WLAN-Access-Points mit dem Netzwerk verbunden und eingeschaltet sind.
- Vergewissern Sie sich, dass drahtlose FUSION PartyBus Geräte mit einem WLAN-Router oder WLAN-Access-Point im Netzwerk verbunden sind.
- Wenn Sie statische IP-Adressen konfiguriert haben, stellen Sie sicher, dass jedes Gerät über eine eindeutige IP-Adresse verfügt, dass die ersten drei Ziffernblöcke der IP-Adressen übereinstimmen und dass die Teilnetzmasken auf allen Geräten identisch sind.
- Falls Sie Konfigurationsänderungen vorgenommen haben, die zu Netzwerkproblemen führen könnten, setzen Sie alle Netzwerkeinstellungen auf die Werkseinstellungen zurück.

#### **Netzwerkstatussymbole**

Auf einigen Seiten des Radios wird ein Netzwerkstatussymbol angezeigt. In der folgenden Tabelle finden Sie Informationen zu den Symbolen und zur Diagnose von Problemen mit dem FUSION PartyBus Netzwerk (*Fehlerbehebung des Netzwerks*, Seite 14).

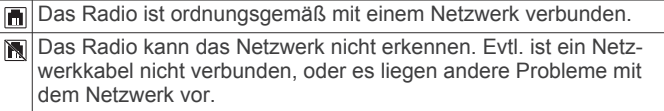

# **Technische Daten**

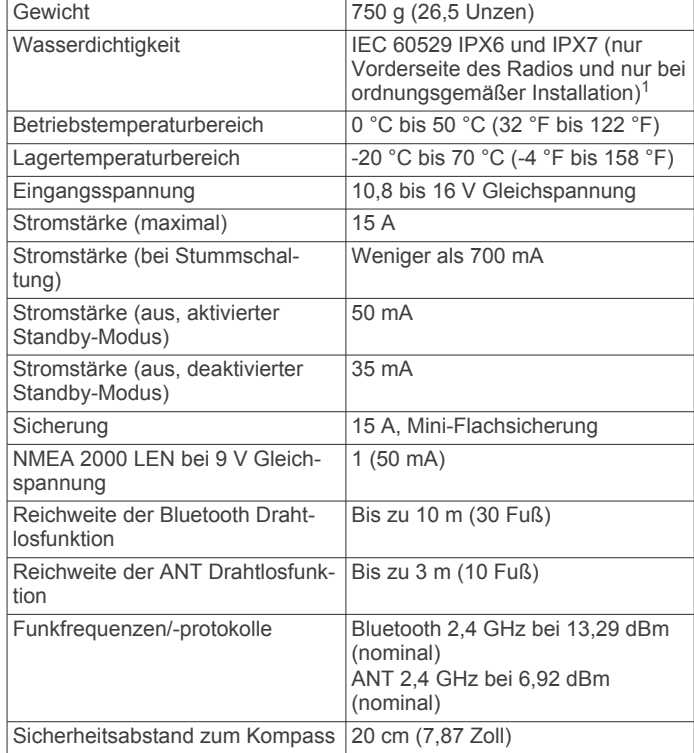

#### **Integriert, Klasse-D-Verstärker**

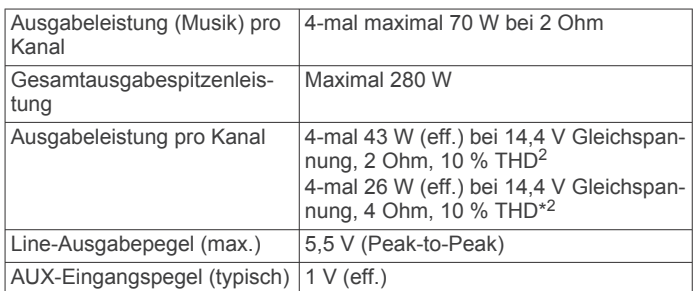

#### **Tunerfrequenzen**

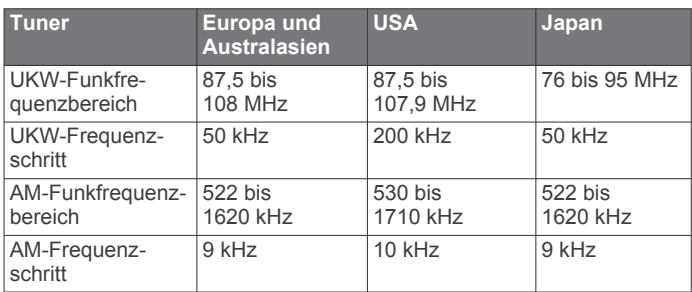

<sup>1</sup> Das Gerät widersteht dem Eindringen von Wasser in einer Tiefe von 1 m bis zu 30 Minuten und bietet Schutz vor starkem Strahlwasser. Weitere Informationen finden Sie unter [www.garmin.com/waterrating](http://www.garmin.com/waterrating). <sup>2</sup> Das Radio begrenzt u. U. die Ausgangsleistung, um ein Überhitzen des Verstärkers zu verhindern und um die Audiopegel beizubehalten.

# <span id="page-18-0"></span>**Zeichnungen der Abmessungen des Radios Abmessungen Seite**

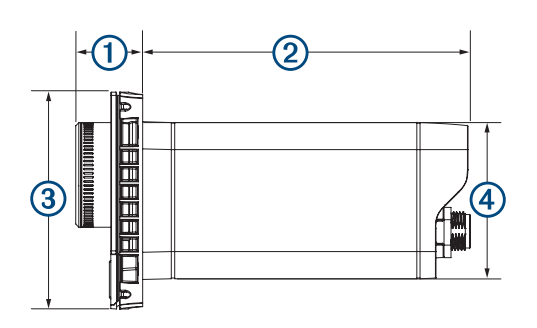

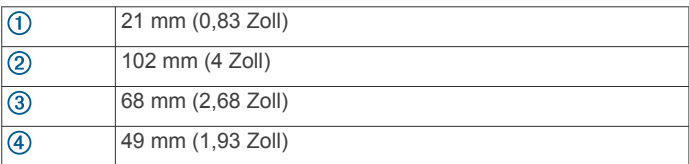

### **Abmessungen oben**

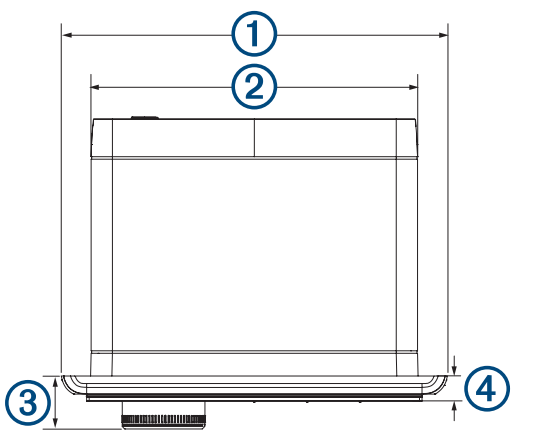

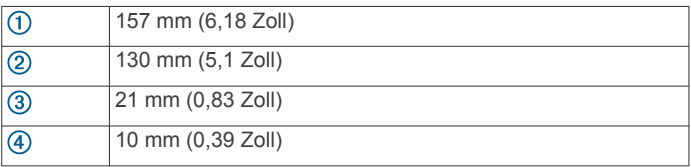

# **Index**

### <span id="page-19-0"></span>**A**

AirPlay **[3](#page-6-0)** Alarme **[6,](#page-9-0) [7](#page-10-0)** AM **[5](#page-8-0), [9](#page-12-0)** Android Gerät **[5](#page-8-0)** Android Geräte **[5,](#page-8-0) [12](#page-15-0)** ANT Geräte **[12](#page-15-0)** Apple Gerät **[5](#page-8-0), [13,](#page-16-0) [14](#page-17-0)** Apple Geräte **[5,](#page-8-0) [12](#page-15-0)** AUX-Eingang [2,](#page-5-0) [4](#page-7-0)

### **B**

Bässe **[2](#page-5-0)** Bluetooth Geräte **[3,](#page-6-0) [4,](#page-7-0) [12](#page-15-0)**

### **D**

DAB [5,](#page-8-0)[9](#page-12-0) Digitale Tonübertagung **[4](#page-7-0)** Displaybeleuchtung **[2](#page-5-0)** DSP **[3](#page-6-0)**

#### **E**

Einstellungen **[2,](#page-5-0) [3](#page-6-0), [10](#page-13-0) [–12](#page-15-0)**

#### **F**

Fehlerbehebung **[14](#page-17-0)** Fernbedienung **[13](#page-16-0)** FUSION PartyBus Netzwerk **[9,](#page-12-0) [11](#page-14-0), [14](#page-17-0)** FUSION-Link **[12](#page-15-0)**

### **G**

Gerät, Registrierung **[13](#page-16-0)**

#### **H**

Helligkeit **[2](#page-5-0)** Höhen **[2](#page-5-0)**

### **I**

Icons **[14](#page-17-0)**

### **L**

Lautsprecherzonen **[2,](#page-5-0) [3,](#page-6-0) [10](#page-13-0), [11](#page-14-0)** Lautstärke **[2,](#page-5-0) [11](#page-14-0)** anpassen **[2](#page-5-0)**

### **M**

Media Player **[5](#page-8-0)**

### **N**

Netzwerk **[4,](#page-7-0) [9](#page-12-0) [–12](#page-15-0), [14](#page-17-0)** Netzwerkkonfiguration **[11](#page-14-0)** NMEA 2000 **[13](#page-16-0)** NMEA 2000 **[13](#page-16-0)**

#### **O**

Optische Tonübertragung **[4](#page-7-0)**

### **P**

Produktregistrierung **[13](#page-16-0)**

#### **Q**

Quelle **[1,](#page-4-0) [3](#page-6-0), [10](#page-13-0)**

#### **R**

Radio AM **[5](#page-8-0)** SiriusXM **[6](#page-9-0) – [9](#page-12-0)** UKW **[5](#page-8-0)** Registrieren des Geräts **[13](#page-16-0)**

### **S**

SiriusXM **[5](#page-8-0), [9](#page-12-0)** Jugendschutzfunktionen **[8](#page-11-0)** Satellitenradio **[6](#page-9-0), [8](#page-11-0)** Sprache **[10](#page-13-0)** Standby **[2](#page-5-0)** Stumm schalten **[2](#page-5-0)** Subwoofer **[3](#page-6-0)**

# **T**

Ton **[2](#page-5-0)**

### **V**

Verstärker **[11](#page-14-0)** Verstärkung **[2](#page-5-0)** Voreinstellungen **[9](#page-12-0)**

### **W**

Werkseinstellungen **[12](#page-15-0)** Wi ‑Fi Technologie **[11](#page-14-0)**

### **Z**

zurücksetzen **[9](#page-12-0)** Zurücksetzen **[10](#page-13-0)**

## FUSION SUPPORT

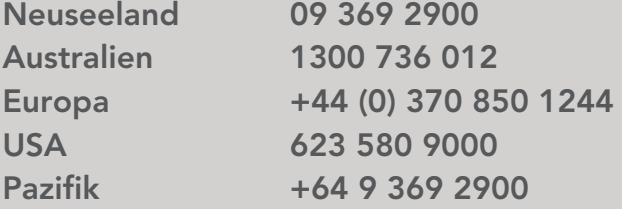

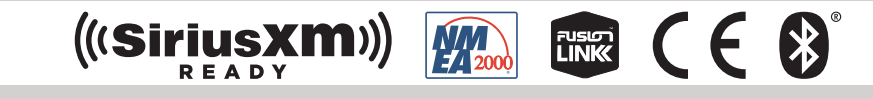

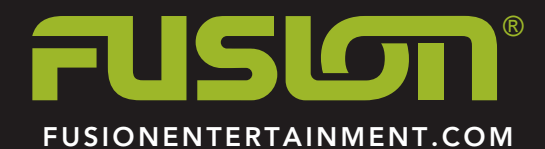